# **RX3041 V2**

# **Manualul utilizatorului**

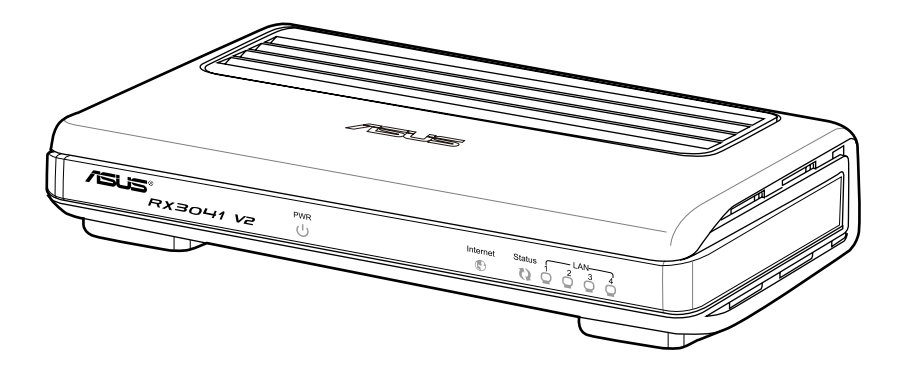

RO5315

Ediția revizuită V1 Ianuarie 2010

#### **Copyright © 2010 ASUSTeK Computer Inc. Toate drepturile rezervate.**

Nicio parte a acestui manual, inclusiv produsele şi software-ul descris în el, poate fi reprodusă, transmisă, transcrisă, stocată într-un sistem de căutare sau tradus în altă limbă, sub orice formă sau prin orice mijloace, cu excepția documentației păstrate de cumpărător pentru backup, fără permisiunea expresă scrisă a ASUSTeK COMPUTER INC. ("ASUS").

Garanția produsului sau service-ul vor fi extinse dacă: (1) produsul este reparat, modificat sau schimbat, în aşa fel încât repararea, modificarea sau schimbarea să fie autorizată de ASUS, sau (2) numărul de serie al produsului este deteriorat sau lipseşte.

ASUS OFERĂ ACEST MANUAL "CA ATARE", FĂRĂ NICIO GARANŢIE, FIE EA EXPRESĂ SAU IMPLICITĂ, INCLUZÂND, ÎNSĂ NELIMITÂNDU-SE LA GARANŢIILE IMPLICITE SAU CONDIŢIILE DE VALDABILITATE SAU POTRIVIRE ÎNTR-UN SCOP ANUME. ÎN NICIO EVENTUALITATE ASUS, DIRECTORII, FUNCŢIONARII SAU AGENŢII SĂI SUNT RĂSUNZĂTORI PENTRU ORICE PAGUBE INDIRECTE, SPECIALE, ACCIDENTALE (INCLUSIV PIERDERE PROFITURI, PIERDEREA AFACERII, PIERDEREA FOLOSINŢEI SAU A DATELOR, ÎNTRERUPEREA AFACERII ETC.), CHIAR DACĂ ASUS A FOST ÎN PREALABIL SFĂTUIT DE POSIBILITATEA UNOR ASEMENEA DAUNE PROVENITE DIN ORICE EROARE SAU DEFECT DIN ACEST MANUAL AU PRODUS.

SPECIFICAŢIILE ŞI INFORMAŢIILE PREZENTATE ÎN ACEST MANUAL SUNT FURNIZARE EXCLUSIV CU TITLU INFORMATIV, ŞI POT FI MODIFICATE ORICÂND, FĂRĂ PREAVIZ, ACEASTA NEINTRÂND ÎN OBLIGAŢIILE ASUS. ASUS NU ÎŞI ASUMĂ NICIO RESPONSABILITATE SAU OBLIGATIE PENTRU ORICE ERORI SAU INEXACTITĂTI CE POT APĂREA ÎN ACEST MANUAL, INCLUSIV PRODUSELE ŞI SOFTWARE-UL DESCRISE ÎN EL.

Numele produselor şi companiilor din acest manual pot sau nu pot fi mărci înregistrate sau drepturi de autor ale companiilor respective, şi sunt folosite doar pentru identificare sau explicaţii şi în beneficiul proprietarilor lor, fără intenţie de a încălca legea.

# **Cuprins**

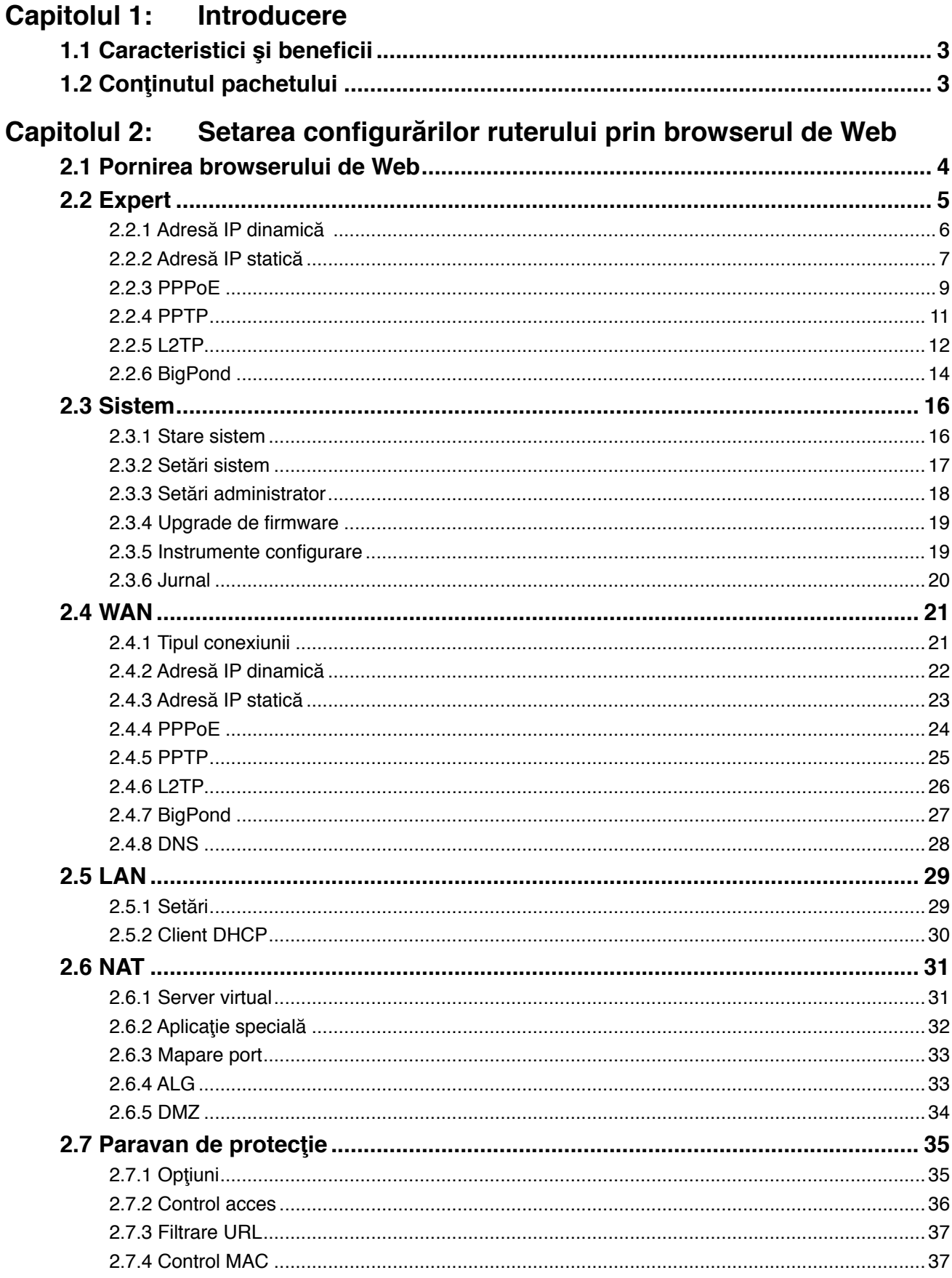

## **Cuprins**

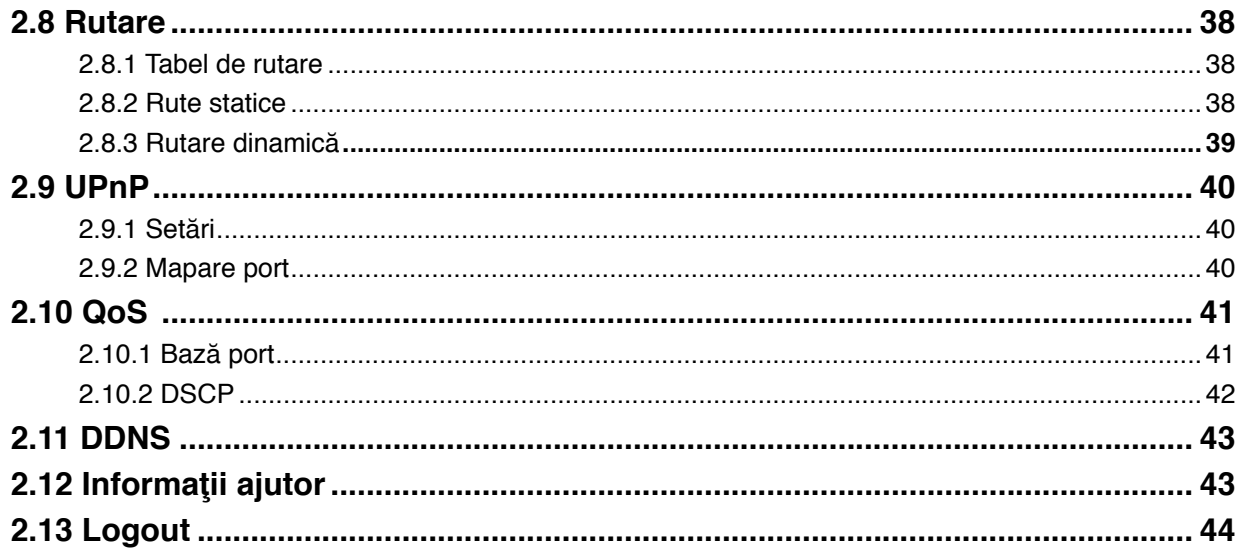

### **Capitolul 1: Introducere**

Felicitări pentru achiziţionarea ruterului RX3041 V2 de la ASUS. Acest ruter este un dispozitiv de rutare pentru Internet, de calitate ridicată şi fiabil, ce permite mai multor utilizatori să partajeze conexiunea la Internet printr-un modem de cablu/DSL. Este necesar doar să instalați ruterul, să-l conectați la modemul de cablu/DSL și veți naviga pe Internet fără niciun efort suplimentar. Funcţionând ca şi un switch Ethernet de 10/100 Mbps cu 4 porturi, ruterul, ale cărui porturi suportă MDI/MDIX, vă permite utilizarea unui cablu CAT5 pentru a vă conecta la alte rutere/switch-uri. Ruterul oferă o solutie completă pentru pietele întreprinderilor mici şi mijlocii (IMM) şi a birourilor mici/la domiciliu (SoHo), asigurându-vă conectarea instantă prin reţea şi flexibilitatea de a gestiona dezvoltarea şi reuşita afacerii dvs.

#### **1.1 Caracteristici şi beneficii**

#### **• Expert setare uşoară în trei paşi**

Toţi utilizatorii pot seta cu uşurinţă router-ul pentru partajare internet prin expertul cu numai trei paşi.

#### **• Interfaţă grafică web prietenoasă pentru utilizator**

Interfata ASUS specifică și prietenoasă pentru utilizator permite utilizatorilor să seteze router-ul cu uşurinţă.

#### **• Suport server DHCP**

Această caracteristică oferă la cerere o adresă IP dinamică către PC-uri şi alte dispozitive. Router-ul poate funcţiona ca server DHCP pentru dispozitivele din LAN.

#### **• Suport gazdă DMZ multiplu**

Un PC din LAN poate fi configurat să permită comunicarea prin internet fără restricţii în două sensuri cu servere sau utilizatori individuali.

#### **• Suport PPTP şi PPPoE**

Conexiunea internet (port WAN) suportă PPPoE (PPP peste Ethernet) şi PPTP (Protocol punct-cu punct tip tunel), dar şi serviciu de tip "Conectare directă".

#### **1.2 Conţinutul pachetului**

- Un ruter RX3041 V2
- Adaptor de alimentare
- Un CD care include manualul utilizatorului
- GRI

#### **Capitolul 2: Setarea configurărilor ruterului prin browserul de Web**

Ruterul este dotat cu un utilitar de configurare prin Web. Utilizatorii pot accesa acest utilitar de configurare de la oricare sistem client din cadrul LAN-ului ruterului RX3041 V2. Pentru a obține cele mai bune rezultate, utilizați Microsoft Internet Explorer 6.0 sau o versiune ulterioară sau Netscape Navigator 4.7 sau o versiune ulterioară. Înainte de a începe să vă configurați ruterul, este necesar să obțineți de la ISP-ul dvs. următoarele informații:

- a) ISP-ul v-a alocat o adresă IP statică sau una dinamică? În cazul în care aţi primit o adresă IP statică, care este aceasta?
- b) ISP-ul dvs. utilizează PPPoE? Dacă da, care sunt numele dvs. de utilizator şi parola pentru PPPoE?

În cazul în care aveţi neclarităţi cu privire la întrebările de mai sus, contactaţi ISP-ul.

#### **2.1 Pornirea browserului de Web**

Pentru a utiliza utilitarul prin Web, este necesar să vă lansați browserul de Internet (MS IE 6.0 sau o versiune ulterioară, Netscape Navigator 4.7 sau o versiune ulterioară).

**Pasul 1:** Introduceţi adresa IP implicită a ruterului RX3041 V2 **http://192.168.1.1** în câmpul adresei, apoi apăsaţi pe butonul **Enter**:

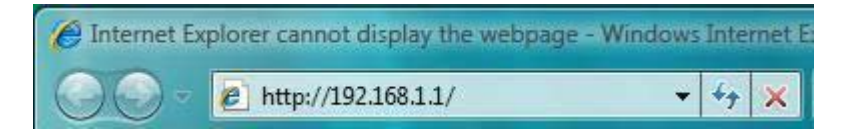

**Pasul 2:** După afișarea casetei de dialog pentru logare, introduceți "admin" ca Nume utilizator, parola implicită, care este tot "admin", apoi faceți clic pe "OK" pentru a vă conecta la utilitarul prin Web.

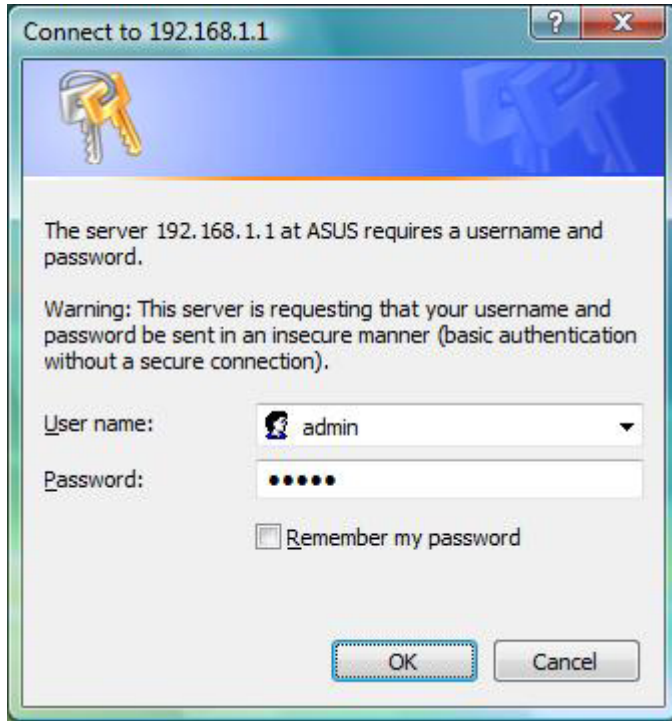

#### **2.2 Expert**

Fereastra de mai jos permite utilizatorului să configureze setările de bază ale ruterului, precum Host Name (Nume gazdă), Domain Name (Nume domeniu), Time Zone (Fus orar) şi Daylight Saving (Ora de vară). Faceţi clic pe "**Next**" **(Următorul)** pentru a actualiza setările WAN.

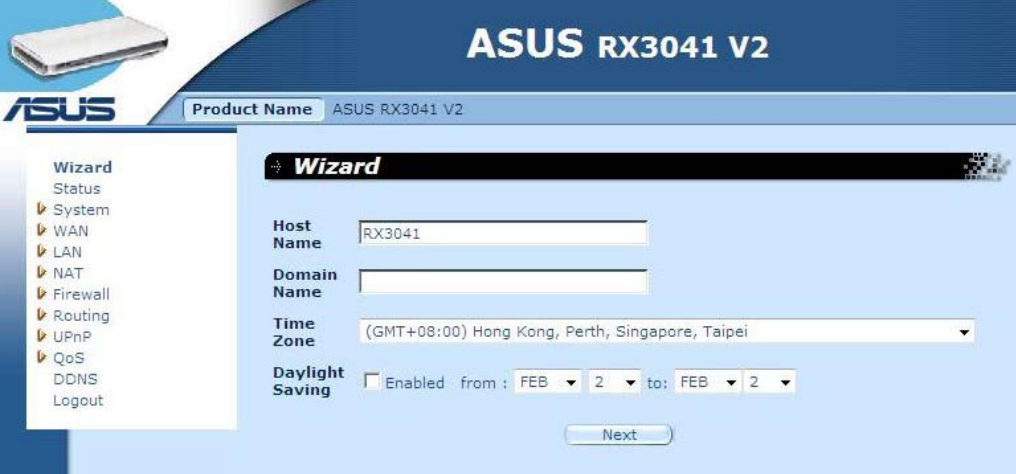

**Nume gazdă:** Introduceţi un nume de gazdă alocat de către ISP (Implicit: **RX3041 V2**).

**Nume domeniu:** Introduceţi un nume de domeniu furnizat de către ISP.

**Fus orar:** Selectaţi fusul orar al ţării în care vă aflaţi. Ruterul va seta ora în funcţie de selecţia dvs.

**Oră de vară:** De asemenea, ruterul poate ţine cont şi de Ora de vară. În cazul în care doriţi să utilizaţi această funcţie, este necesar să bifaţi caseta de activare pentru a activa configurarea orei de vară.

**Următorul:** Faceti clic pe "**Next**" (Următorul) pentru a actualiza setările WAN.

Următoarea fereastră permite utilizatorilor să specifice tipul conexiunii WAN, ca de exemplu adresa IP dinamică, adresa IP statică sau PPPoE...etc. După ce configurați setările conexiunii, faceţi clic pe "**Next**" **(Următorul)** pentru a actualiza setările DNS.

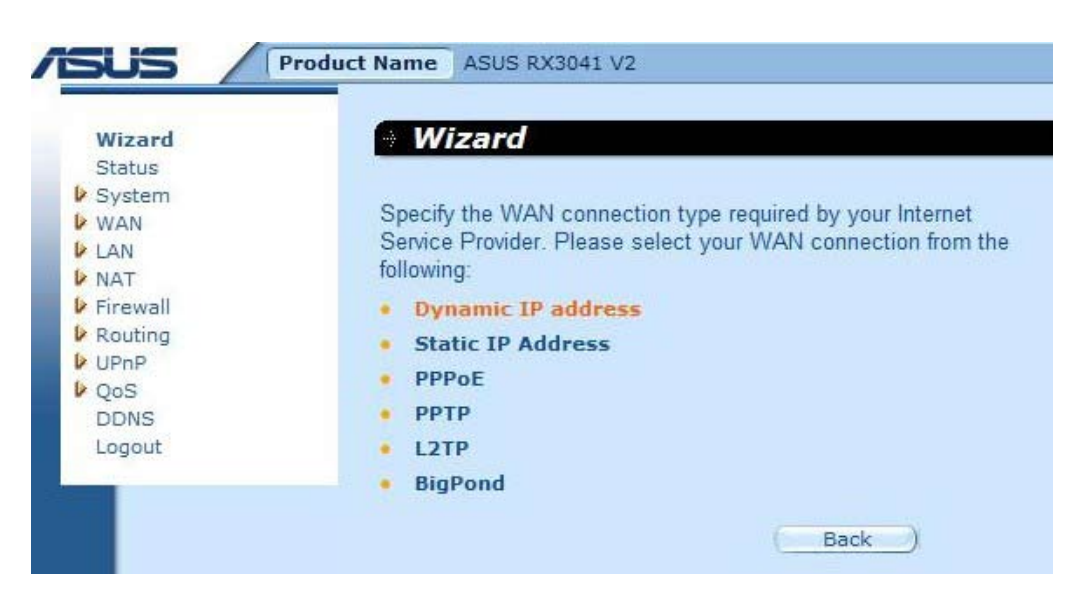

#### **2.2.1 Adresă IP dinamică**

Obţine în mod automat o adresă IP de la furnizorul dvs. de servicii.

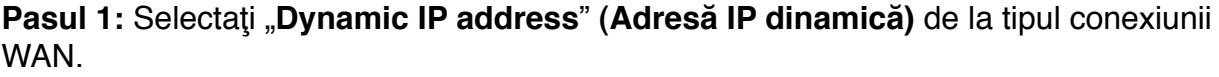

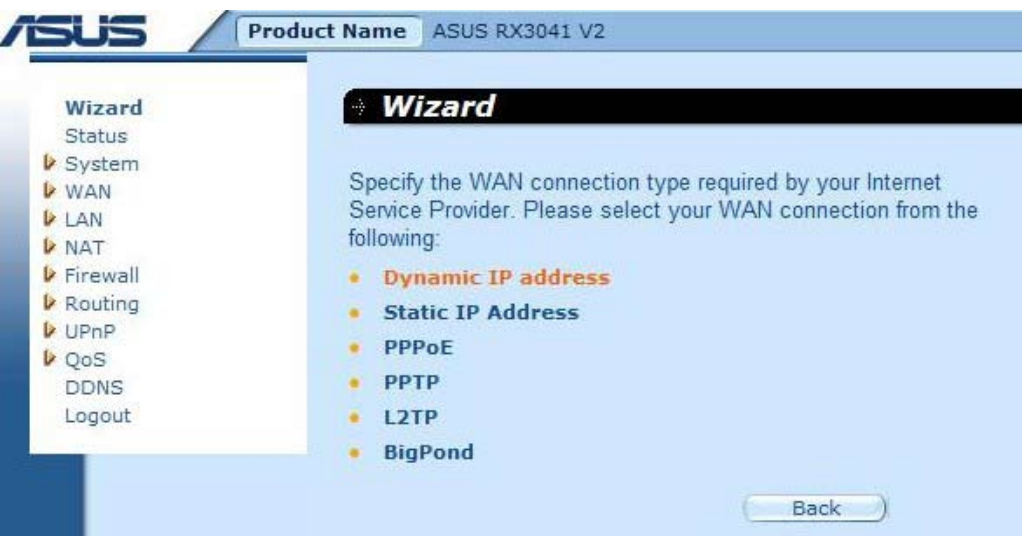

**Pasul 2:** Activaţi "**MAC Cloning**" **(Clonare MAC)** şi introduceţi "**MAC address**" **(Adresa MAC)**. De asemenea, puteţi face clic pe butonul "**Clone MAC**" **(Clonare MAC)** pentru a copia adresa MAC a cardului Ethernet instalat de către ISP-ul dvs. şi înlocui adresa MAC pe WAN cu această adresă MAC. Faceţi clic pe "**Next**" **(Următorul)** pentru a continua.

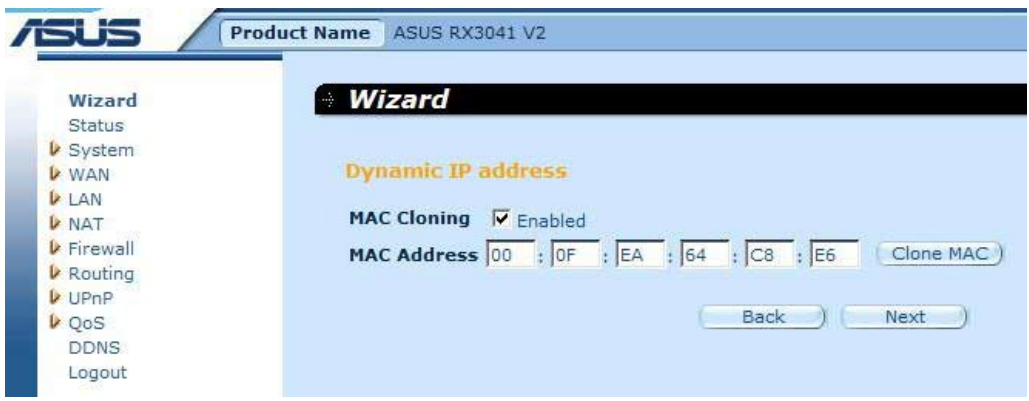

**Pasul 3:** Dacă este necesar, activaţi setările DNS şi introduceţi adresa (adresele) serverului DNS. Faceţi clic pe "**Finish**" **(Terminare)** pentru a salva setările.

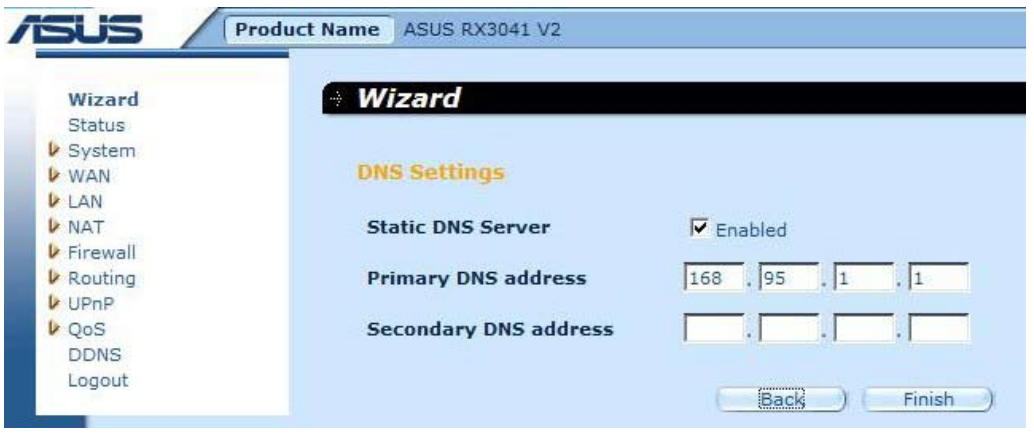

**Pasul 4:** După ce setarea Expert este completată, în pagina de configurare se va afişa **Success (Reuşit)**.

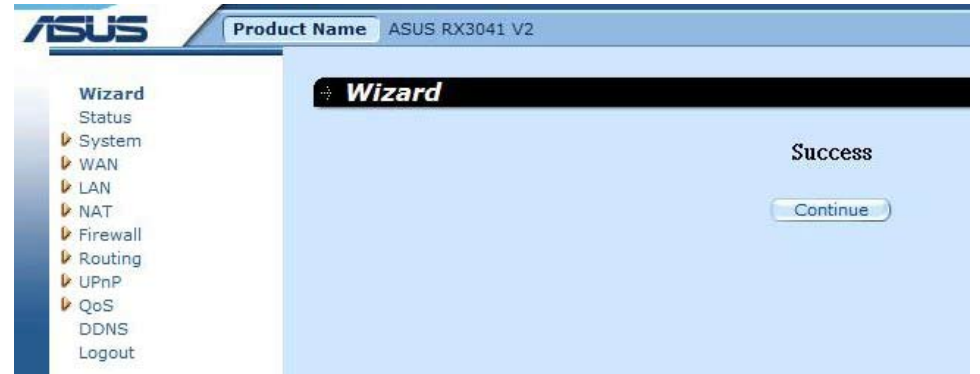

**Pasul 5:** Puteţi utiliza ecranul "**Status**" **(Stare)** pentru a vedea starea conexiunii IP-ului dinamic.

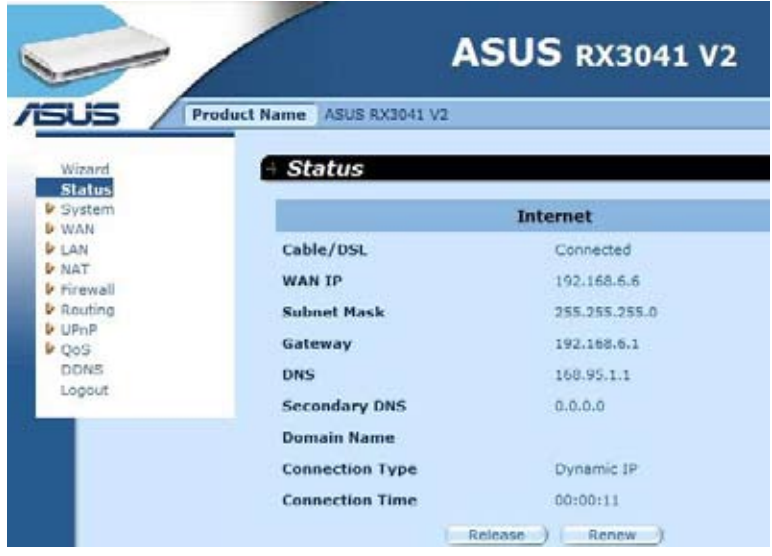

#### **2.2.2 Adresă IP statică**

În cazul în care ruterul se conectează la IP-ul fix xDSL, faceţi clic pe **Static IP address (Adresă IP statică)** pentru a introduce adresa IP şi adresa gateway furnizate de ISP-ul dvs.

**Pasul 1:** Selectaţi "**Static IP address**" **(Adresă IP statică)** de la tipul conexiunii WAN.

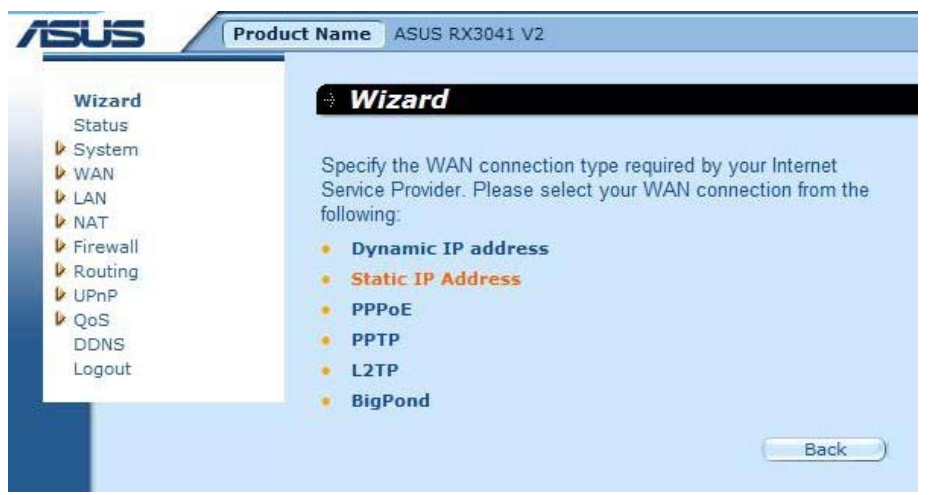

Pasul 2: Introduceți adresa IP statică alocată de către ISP-ul dvs. Faceți clic pe "Next" **(Următorul)** pentru a continua.

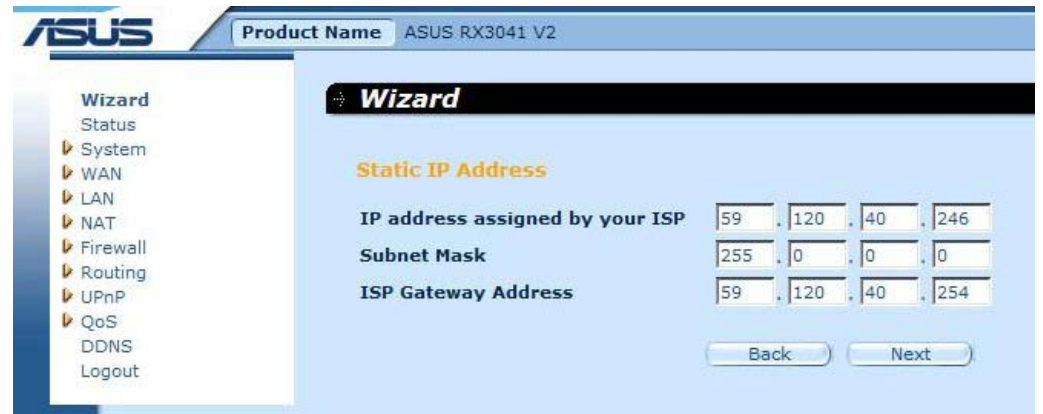

**Pasul 3:** Dacă este necesar, activaţi setările DNS şi introduceţi adresa (adresele) serverului DNS. Faceți clic pe "Finish" (Terminare) pentru a salva setările.

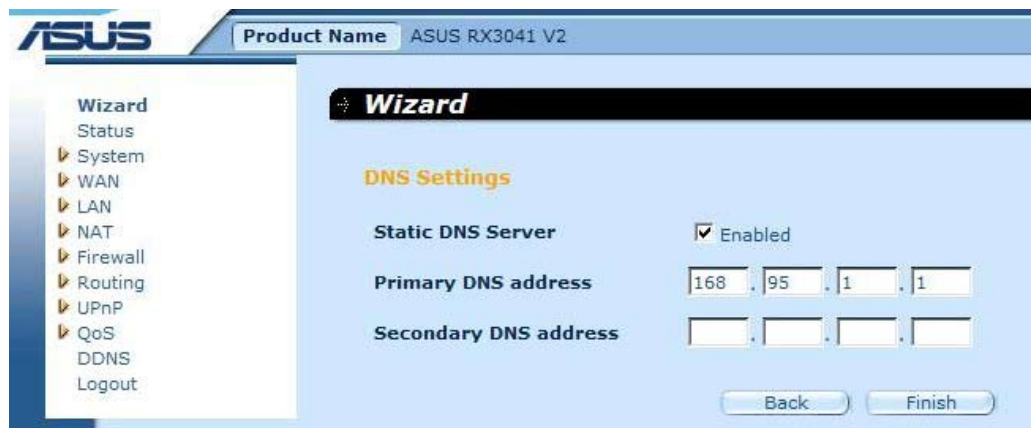

**Pasul 4:** După ce setarea Expert este completată, în pagina de configurare se va afişa **Success (Reuşit)**.

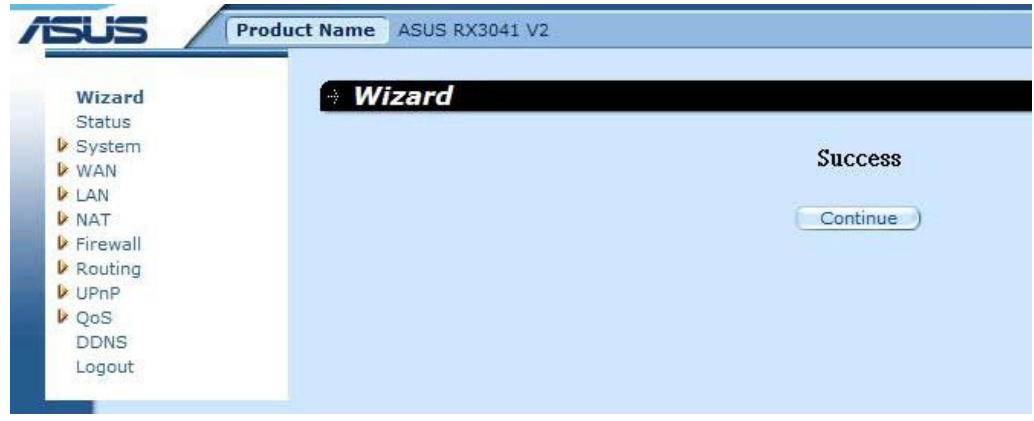

**Pasul 5:** Puteţi utilizaţi ecranul "**Status**" **(Stare)** pentru a vedea starea conexiunii adresei IP statice.

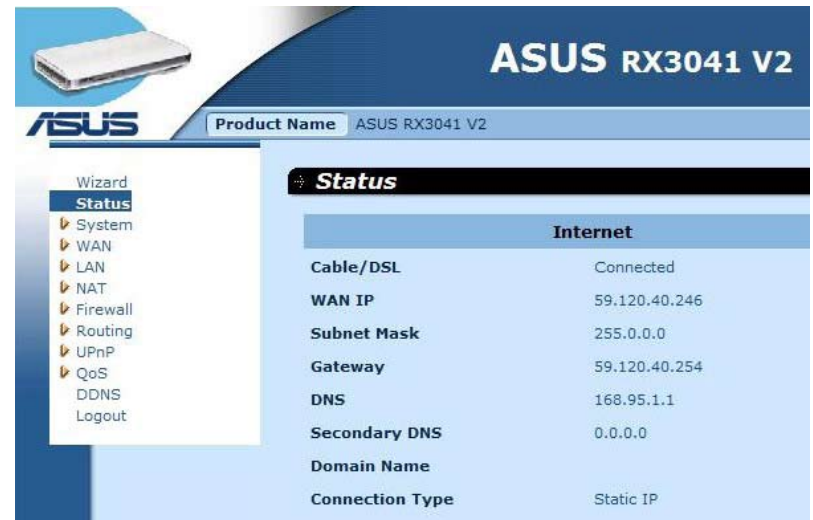

#### **2.2.3 PPPoE**

În cazul în care ruterul dvs. se conectează la Linie comutată xDSL, faceţi clic pe Linie comutată xDSL pentru a introduce informaţiile referitoare la conectare furnizate de către ISP.

Pasul 1: Selectati "PPPoE" de la tipul conexiunii WAN.

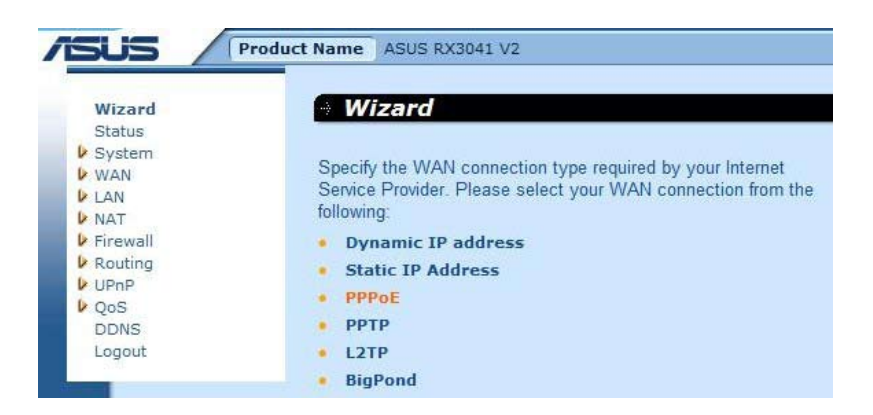

**Pasul 2:** Introduceţi contul şi parola PPPoE alocate de către ISP-ul dvs. Faceţi clic pe "**Next**" **(Următorul)** pentru a continua.

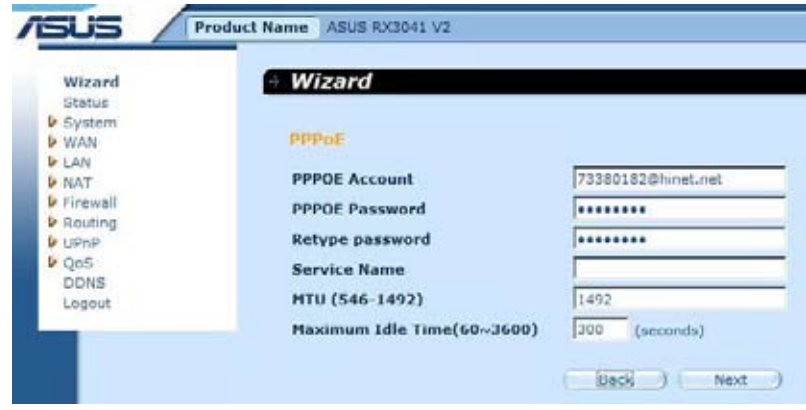

**Pasul 3:** Dacă este necesar, activaţi setările DNS şi introduceţi adresa (adresele) serverului DNS. Faceţi clic pe "**Finish**" **(Terminare)** pentru a salva setările.

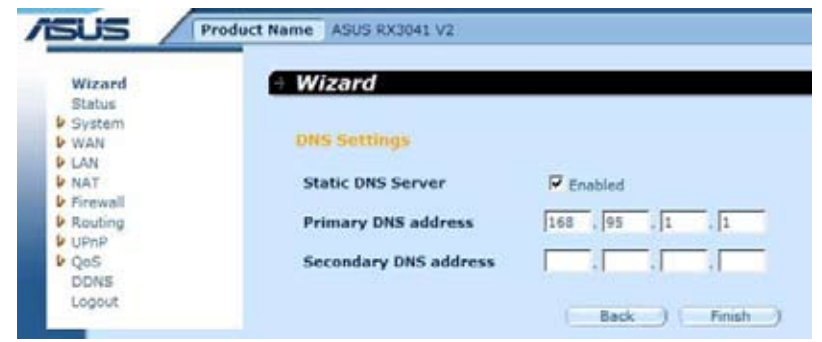

**Pasul 4:** După ce setarea Expert este completată, în pagina de configurare se va afişa **Success (Reuşit)**.

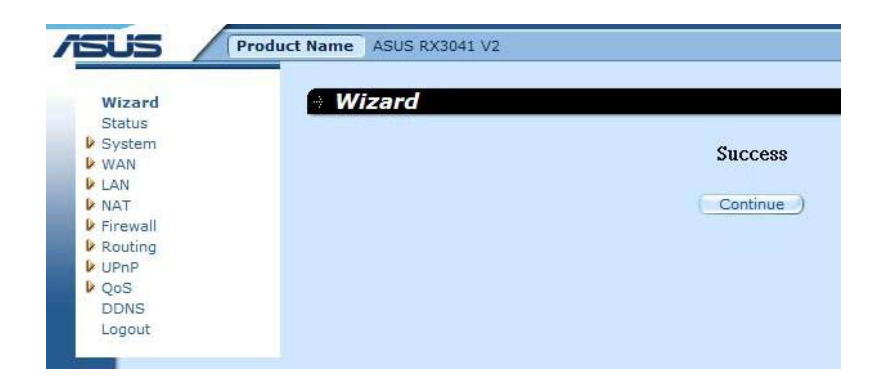

**Pasul 5:** Puteţi utiliza ecranul "**Status**" **(Stare)** pentru a vedea ecranul conexiunii PPPoE.

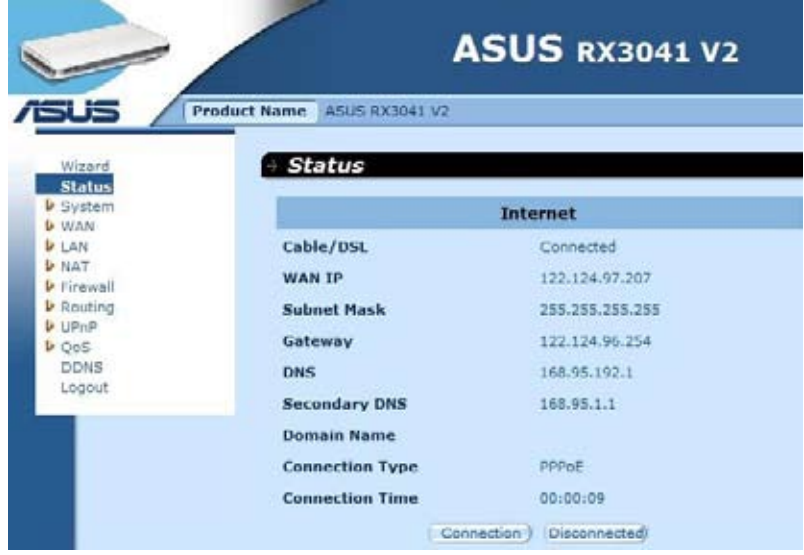

#### **2.2.4 PPTP**

În cazul în care ruterul dvs. se conectează prin PPTP, faceţi clic pe PPTP pentru a introduce informațiile referitoare la conectare furnizate de către ISP.

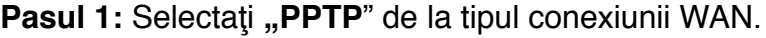

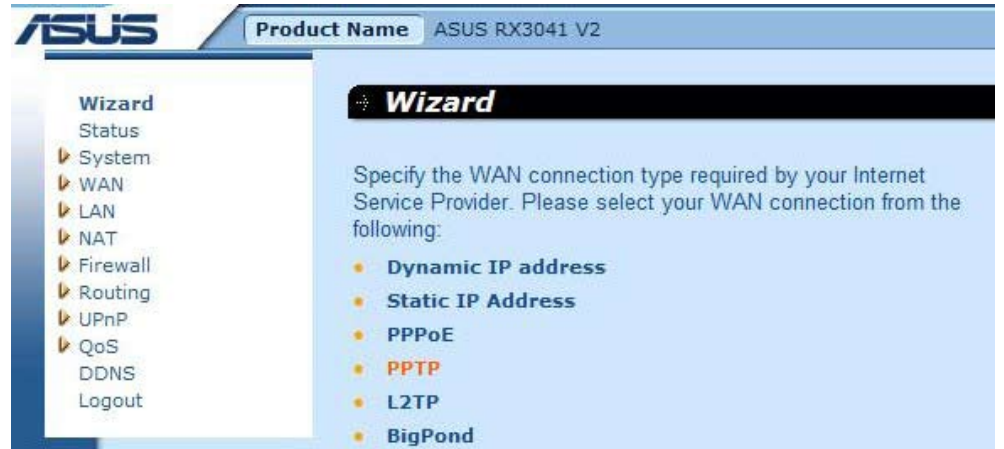

**Pasul 2:** Introduceţi PPTP Account (Cont PPTP), Password (Parolă), Service IP address (Adresă IP serviciu), WAN IP address (Adresă IP WAN), Subnet address (Adresă subreţea), Gateway care au fost alocate de ISP-ul dvs. Faceţi clic pe "**Next**" **(Următorul)** pentru a continua.

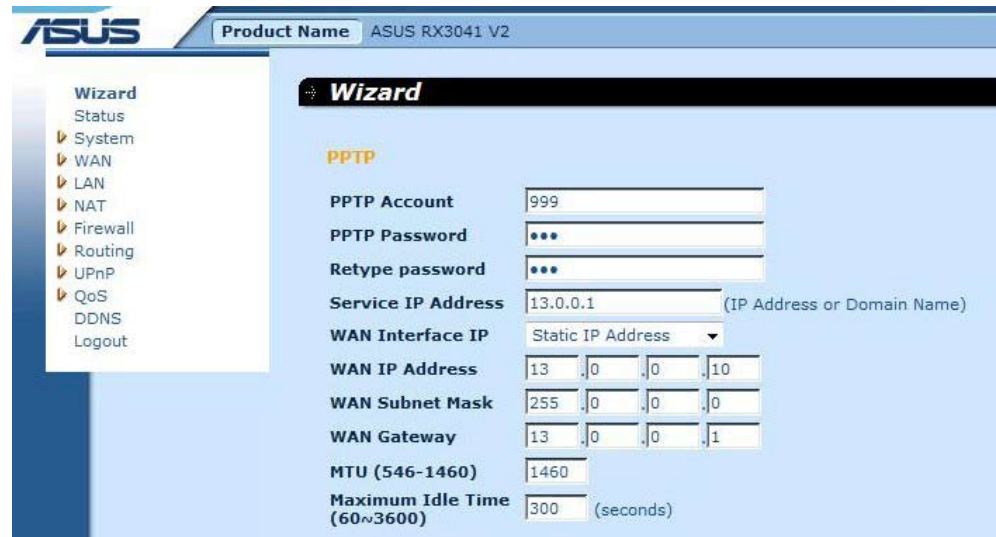

**Pasul 3:** Dacă este necesar, activați setările DNS și introduceți adresa (adresele) serverului DNS. Faceti clic pe "**Finish**" (Terminare) pentru a salva setările.

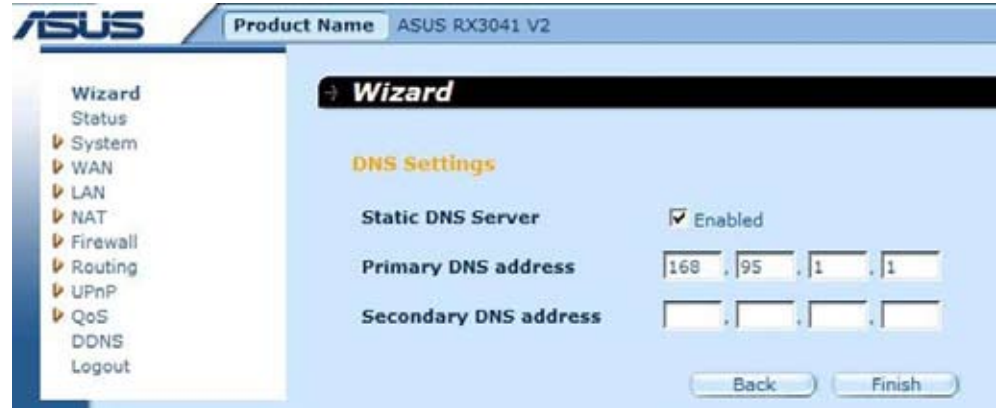

**Pasul 4:** După ce setarea Expert este completată, în pagina de configurare se va afişa **Success (Reuşit)**.

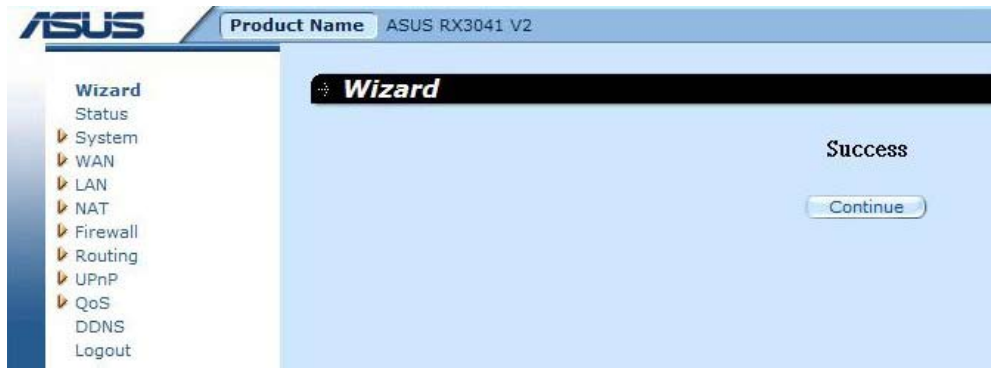

**Pasul 5:** Puteţi utiliza ecranul "**Status**" **(Stare)** pentru a vedea ecranul conexiunii PPTP.

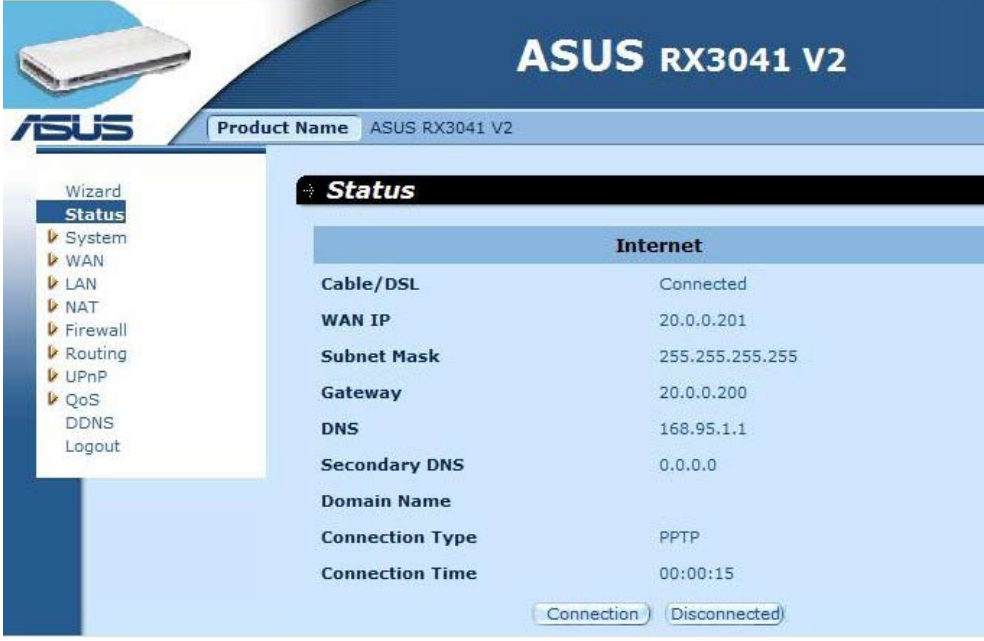

#### **2.2.5 L2TP**

În cazul în care ruterul dvs. se conectează prin L2TP, faceţi clic pe L2TP pentru a introduce informaţiile referitoare la conectare furnizate de către ISP.

Pasul 1: Selectați "L2TP" de la tipul conexiunii WAN.

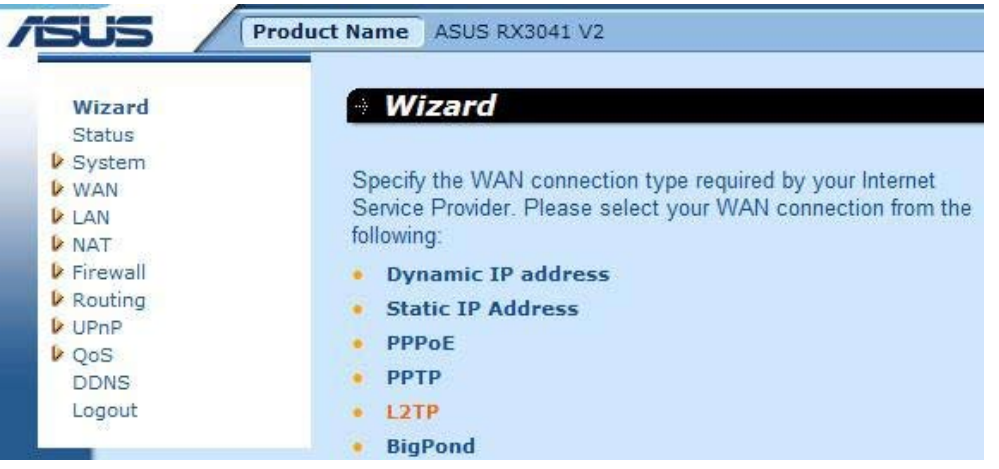

Pasul 2: Introduceți L2TP Account (Cont L2TP), Password (Parolă), Service IP address (Adresă IP serviciu), WAN IP address (Adresă IP WAN), Subnet address (Adresă subrețea), Gateway care au fost alocate de ISP-ul dvs. Faceți clic pe "Next" (Următorul) pentru a continua.

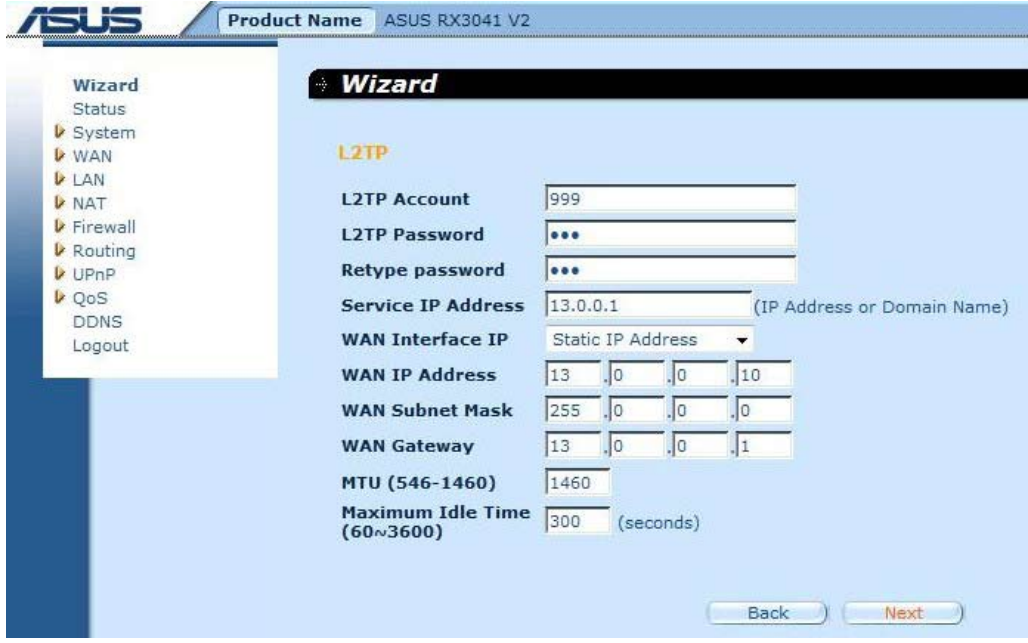

**Pasul 3:** Dacă este necesar, activați setările DNS și introduceți adresa (adresele) serverului DNS. Faceţi clic pe "**Finish**" **(Terminare)** pentru a salva setările.

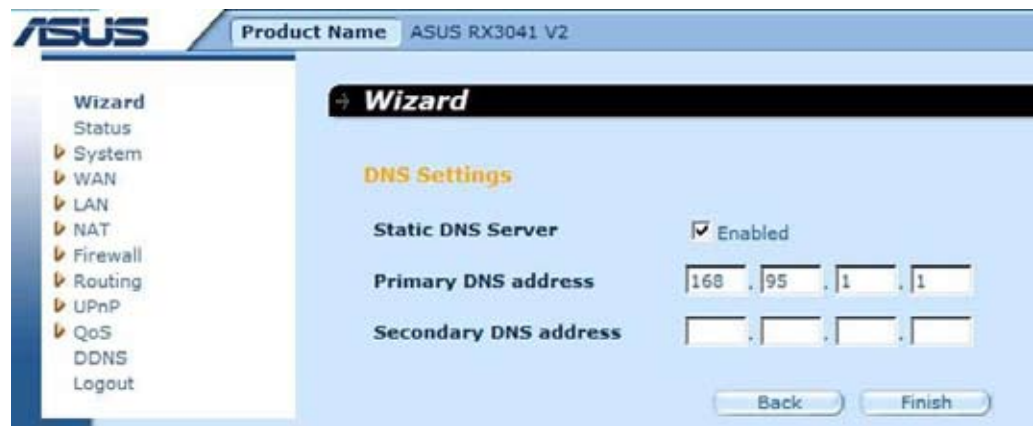

**Pasul 4:** După ce setarea Expert este completată, în pagina de configurare se va afişa **Success (Reuşit)**.

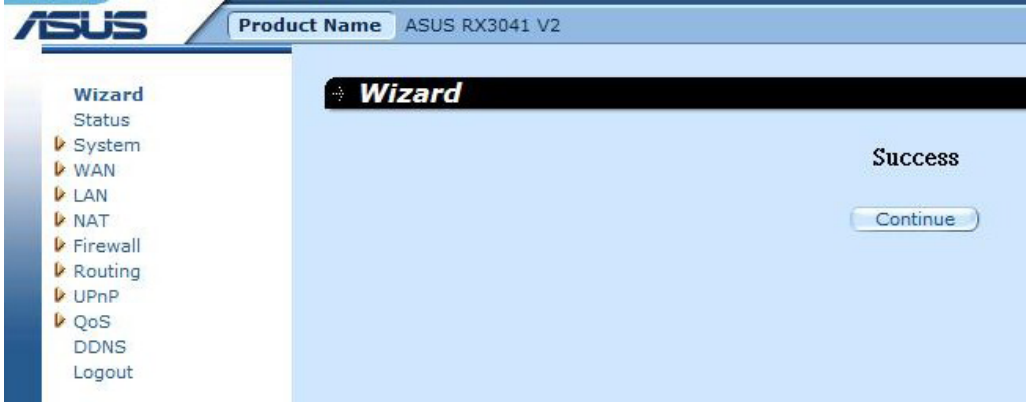

**Pasul 5:** Puteţi utiliza ecranul "**Status**" **(Stare)** pentru a vedea ecranul conexiunii L2TP.

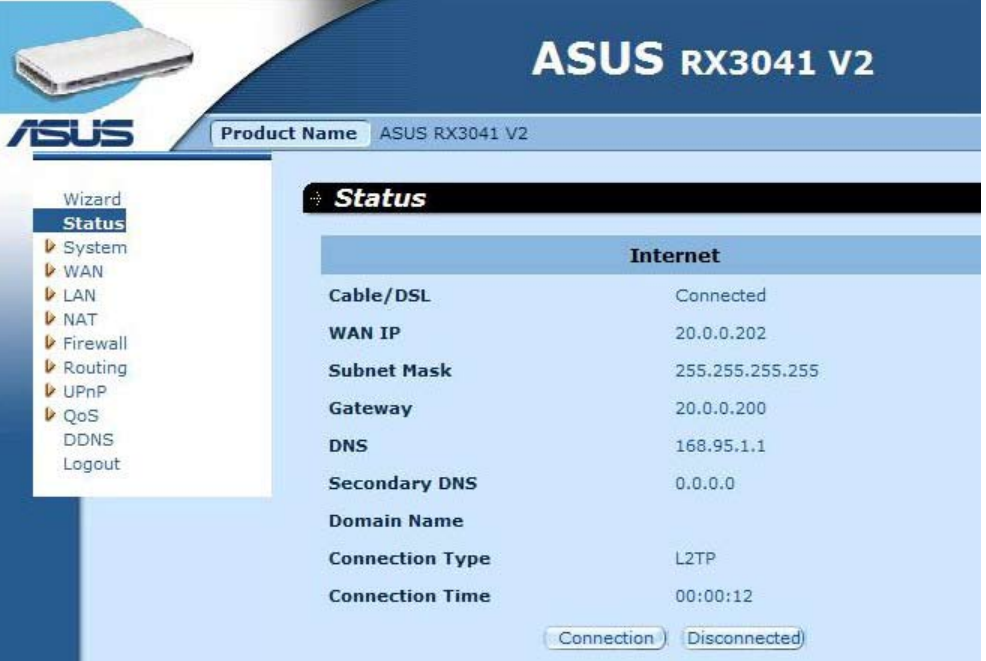

#### **2.2.6 BigPond**

Această conexiune este destinată doar utilizării de către serverul Telstra BigPond (Australia).

Pasul 1: Selectați "BigPond" de la tipul conexiunii WAN.

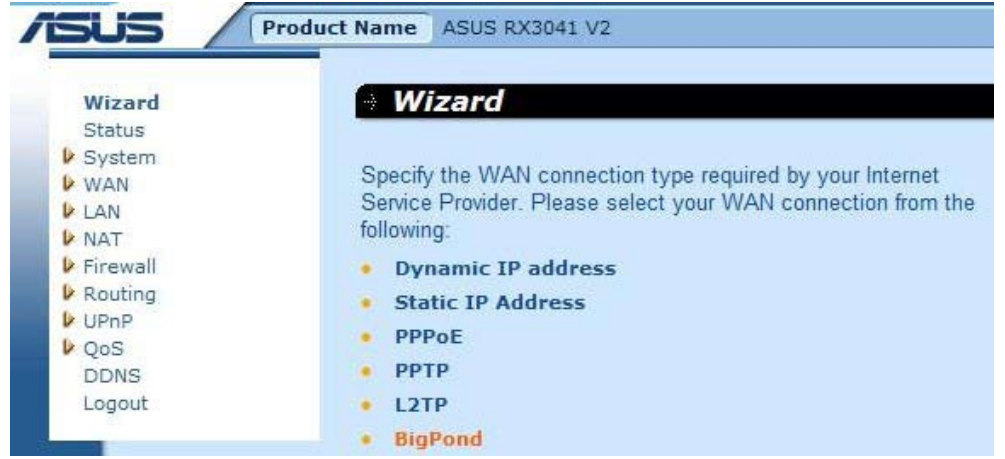

**Pasul 2:** Introduceţi BigPond Account (Cont BigPond), Password (Parolă) şi Authentication Server (Server de autorizare) care a fost alocate de către ISP-ul local. Faceţi clic pe "**Next**" **(Următorul)** pentru a continua.

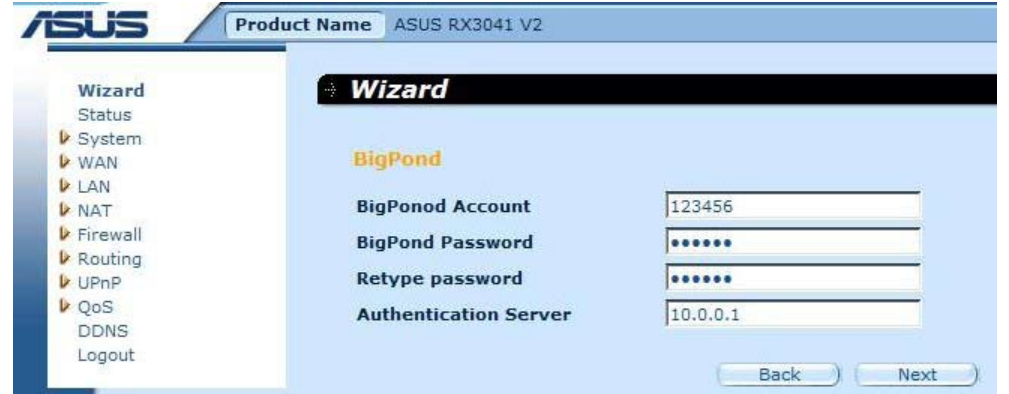

**Pasul 3:** Dacă este necesar, activaţi setările DNS şi introduceţi adresa (adresele) serverului DNS. Faceţi clic pe "**Finish**" **(Terminare)** pentru a salva setările.

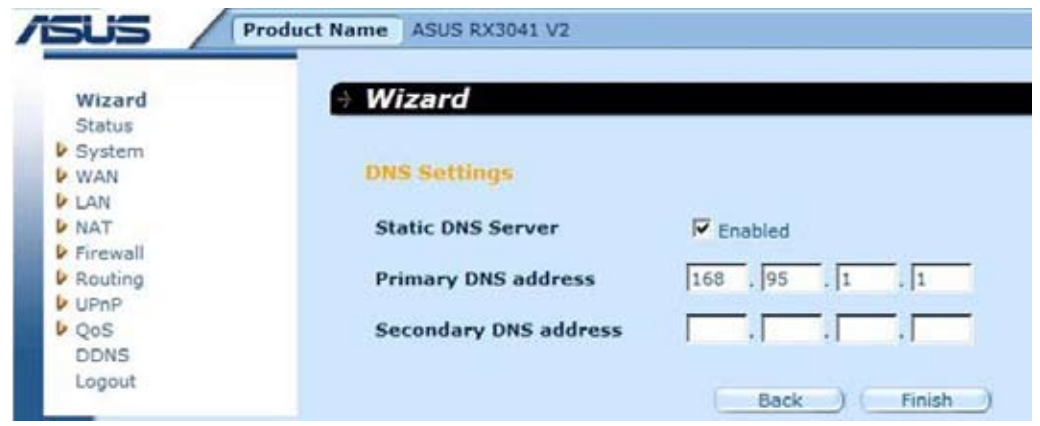

**Pasul 4:** După ce setarea Expert este completată, în pagina de configurare se va afişa **Success (Reuşit)**.

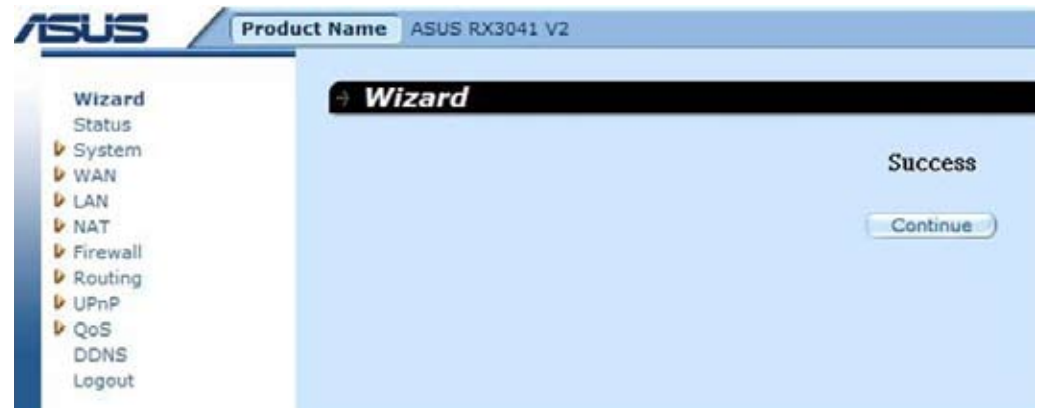

**Pasul 5:** Puteţi utiliza ecranul "**Status**" **(Stare)** pentru a vedea ecranul conexiunii BigPond.

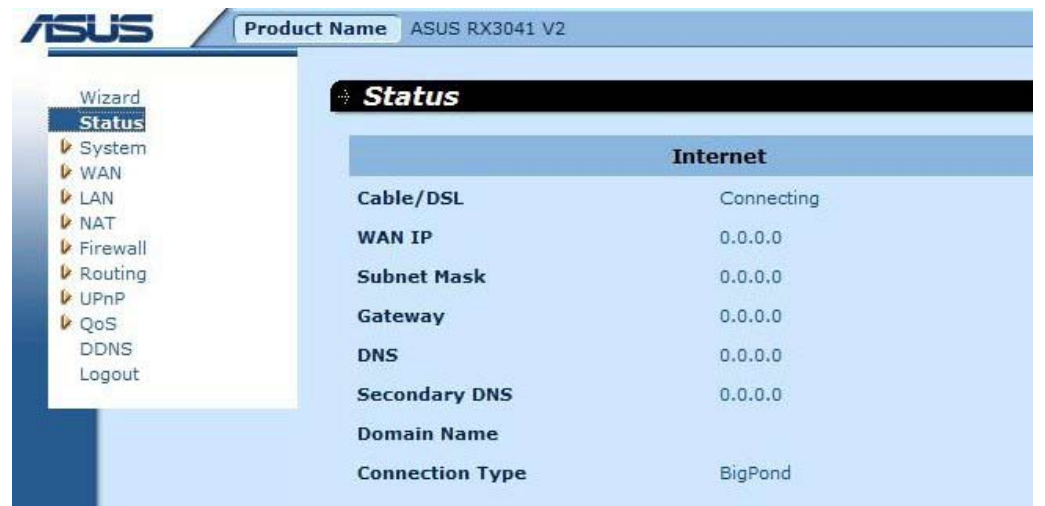

#### **2.3 Sistem**

În acest capitol sunt prezentaţi parametrii fundamentali de configurare ai ruterului dvs., ca de exemplu System Status (Stare sistem), System Settings (Setări sistem), Administrator Settings (Setări administrator), Firmware Upgrade (Upgrade de firmware), Configuration Tools (Instrumente configurare) şi System Log (Jurnal de sistem). Cu toate că majoritatea utilizatorilor vor putea accepta setările implicite, fiecare ISP este diferit. Verificați setările cu ISP-ul dvs. în cazul în care nu sunteţi sigur de setările solicitate de ISP.

#### **2.3.1 Stare sistem**

Puteţi utiliza ecranul Stare pentru a vedea starea conexiunii pentru interfeţele LAN ale ruterului, numerele versiunilor de firmware și de hardware și numărul de clienți conectați la reteaua dvs.

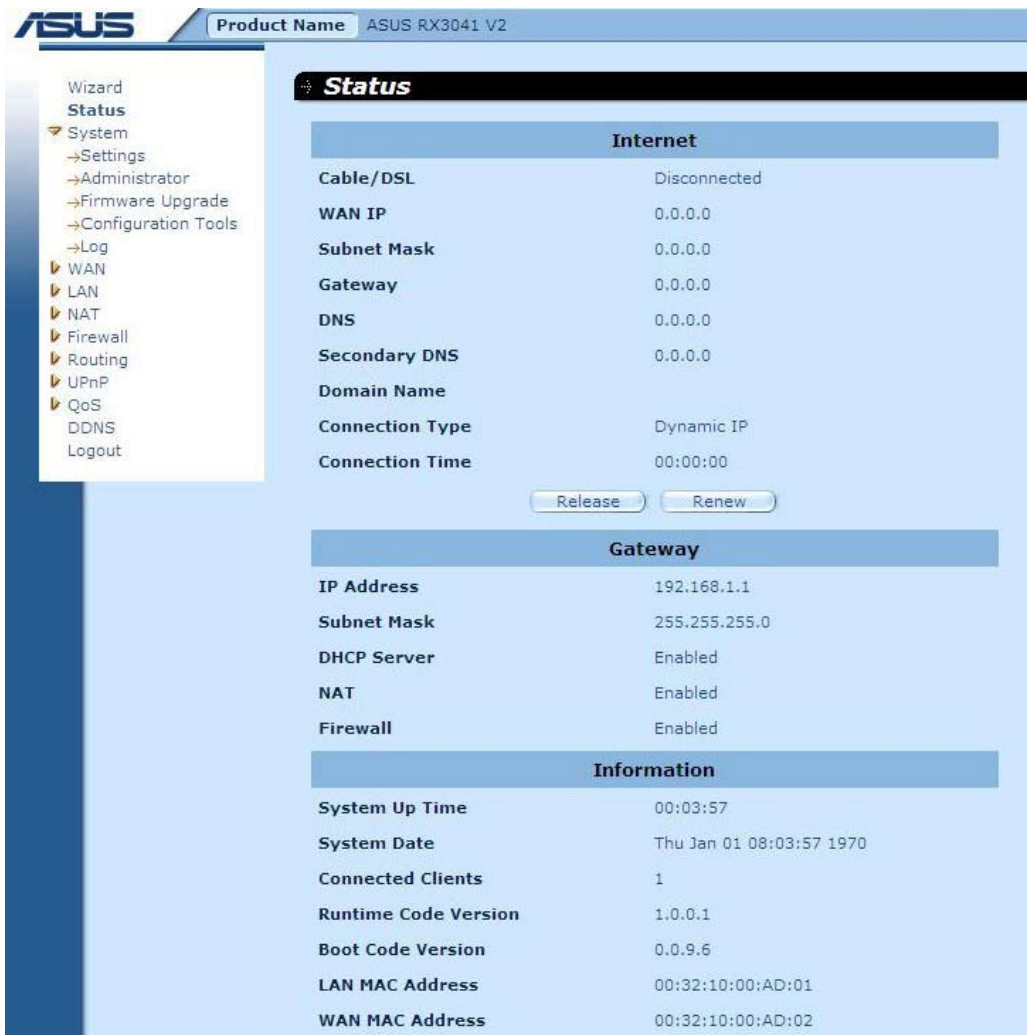

**INTERNET:** Afişează tipul şi starea conexiunii WAN.

**GATEWAY:** Afişează setările IP ale sistemului, precum şi starea DHCP, NAT şi Firewall (Paravan de protectie).

**INFORMAŢII:** Afişează numărul de clienţi conectaţi, precum şi numerele versiunilor de hardware şi firmware.

#### **2.3.2 Setări sistem**

Fereastra Setări sistem configurează setările de bază ale ruterului, cum sunt Host Name (Nume gazdă), Domain Name (Nume domeniu), Set Time Zone (Setare fus orar), Daylight Saving (Oră de vară) şi NAT-ul ruterului.

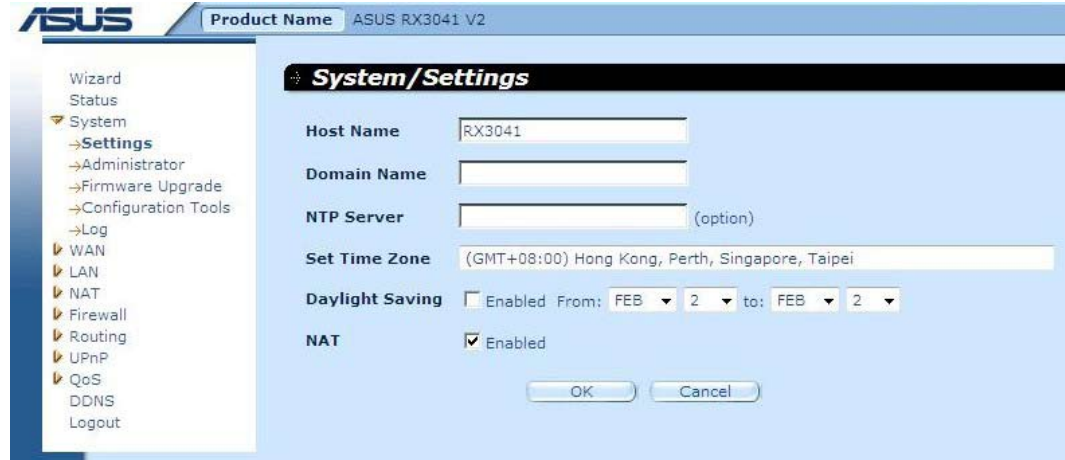

**Nume gazdă:** Introduceţi un nume de gazdă alocat de către ISP (Implicit: RX3041 V2).

**Nume domeniu:** Introduceţi un nume de domeniu furnizat de către ISP.

Setare fus orar: Selectați fusul orar al țării în care vă aflați. Ruterul va seta ora în funcție de selecția dvs.

**Oră de vară:** De asemenea, ruterul poate ţine cont şi de Ora de vară. În cazul în care doriți să utilizați această funcție, este necesar să bifați caseta de activare pentru a activa configurarea orei de vară.

**NAT:** Aveţi posibilitatea să activaţi funcţia NAT.

#### **2.3.3 Setări administrator**

Utilizati acest meniu pentru a restrictiona accesul la gestionare pe baza unei parole anume. În mod implicit, parola este admin. Prin urmare, atribuiţi o parolă administratorului în cel mai scurt timp posibil și salvați-o într-un loc sigur. Parolele pot conține 3-12 caractere alfanumerice şi sunt sensibile la litere mari şi mici.

**Expirare administrator** - Perioada de timp de inactivitate înainte ca ruterul să închidă în mod automat sesiunea Administrator. Setaţi această valoare la zero pentru a o dezactiva.

**Gestionare la distanţă** - În mod implicit, accesul la gestionare este disponibil doar pentru utilizatorii din reţeaua dvs. locală. Totuşi, puteţi gestiona ruterul şi de la o gazdă la distanţă adăugând adresa IP a unui administrator în acest ecran.

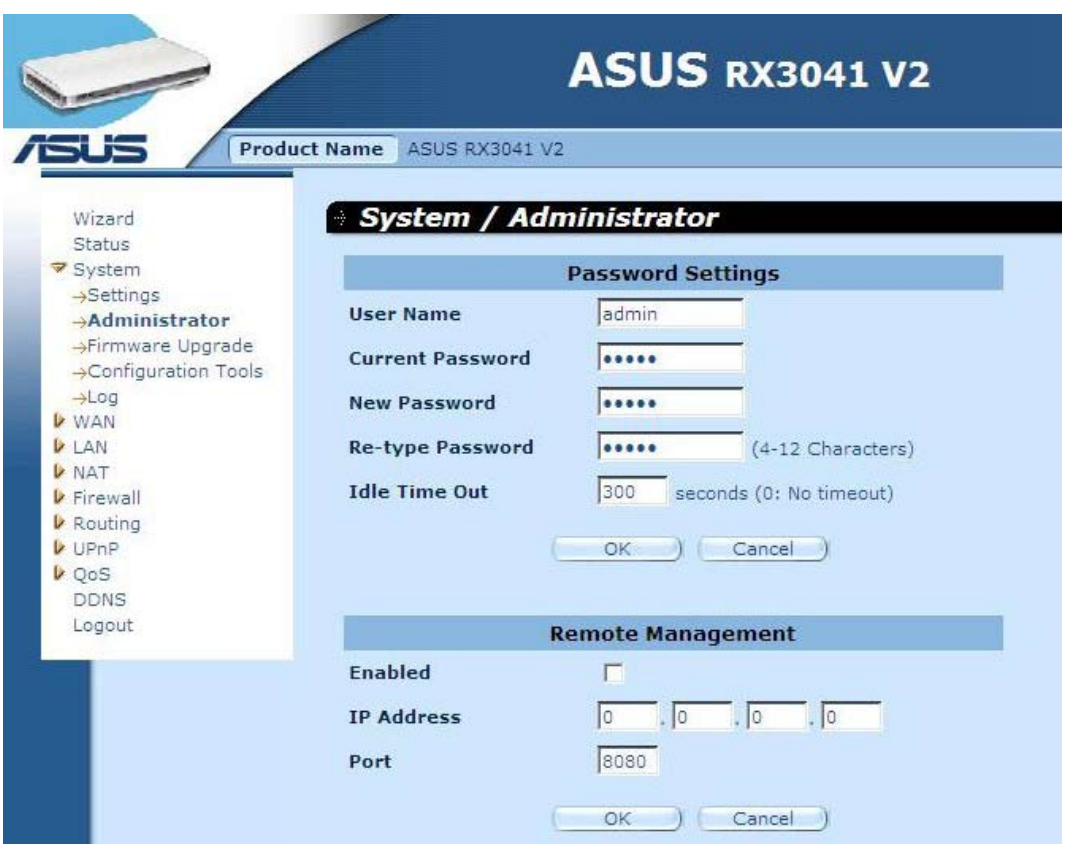

Setări parolă: Vă permite să selectați o parolă pentru a avea acces la gestionarea site-ului Web prin Web.

Gestionare la distanță: IP special definit pentru gestionarea la distanță. Este necesar să introduceți aici IP-ul (notă: ISP furnizează mai mult de o adresă IP, este necesar să activați "**Does ISP provide more IP address?**" **(ISP-ul furnizează mai mult de o adresă IP?)** şi adresa IP trebuie să fie identică cu IP-ul pentru gestionarea la distanță.)

Port: Introduceți portul pentru gestionarea la distanță.

#### **2.3.4 Upgrade de firmware**

Utilizatorii folosesc fereastra Upgrade de firmware pentru a localiza noul firmware şi apoi pentru a face upgrade la firmware-ul sistemului. Faceti clic pe Browse (Răsfoire) pentru a căuta locaţia noului firmware, apoi faceţi clic pe **OK** pentru a finaliza actualizarea.

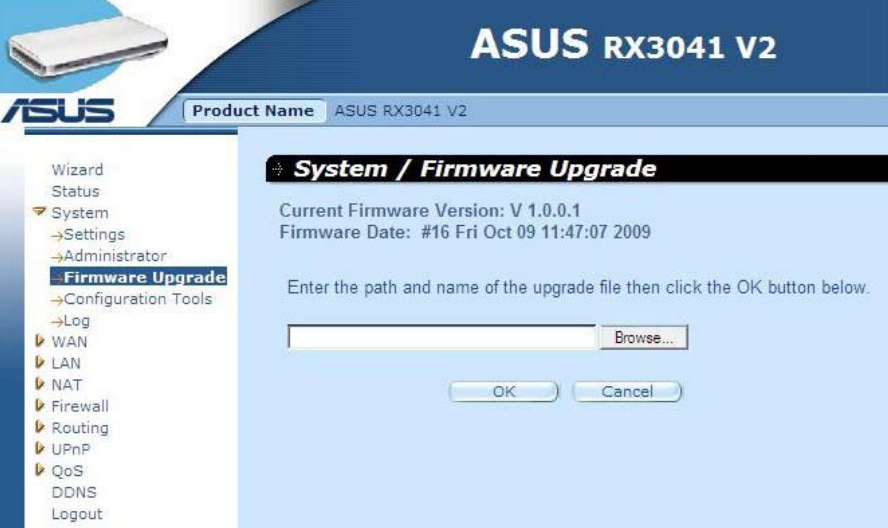

**Upgrade de firmware:** Acest instrument vă permite să faceţi upgrade la firmware-ul sistemului ruterului. Pentru a face upgrade la firmware-ul ruterului dvs., este necesar să descărcaţi fişierul de firmware pe hard discul local, să utilizaţi butonul Browse (Răsfoire) pentru a găsi fişierul de firmware pe PC.

#### **2.3.5 Instrumente configurare**

Utilizați această fereastră pentru a restabili sau pentru a face copii de rezervă pentru setările ruterului RX3041 V2, ca de exemplu pentru Restart System (Repornire sistem), Restore Factory Default (Restabilire valori fabrică), Backup Settings (Setări copiere de rezervă) şi Restore Settings (Restabilire setări).

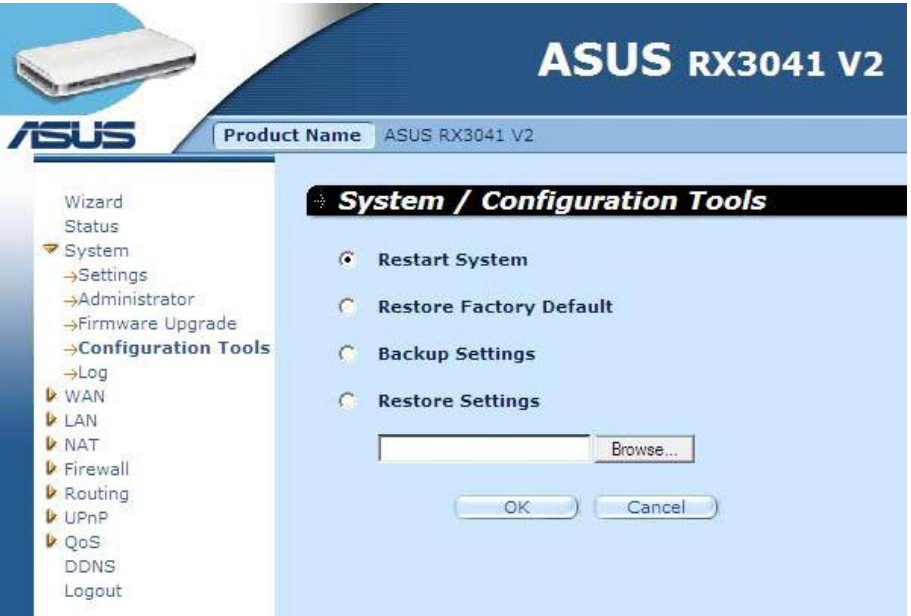

**Repornire sistem:** Reporneşte acest dispozitiv.

**Restabilire valori fabrică:** Resetaţi setările acestui dispozitiv la valorile implicite din fabrică. **Setări copiere de rezervă:** Salvează setările acestui dispozitiv într-un fişier.

**Restabilire setări:** Restabileşte setările acestui dispozitiv la setările copierii de rezervă.

#### **2.3.6 Jurnal**

Fereastra System Log (Jurnal de sistem) afişează activităţile de sistem ale ruterului şi configurează setările jurnalului la distanță. Nu numai că dispozitivul afișează jurnalele activităților și evenimentelor, ci se poate configura pentru a trimite aceste jurnale către o altă locaţie. Jurnalele pot fi trimise prin mail către un cont anume de mail.

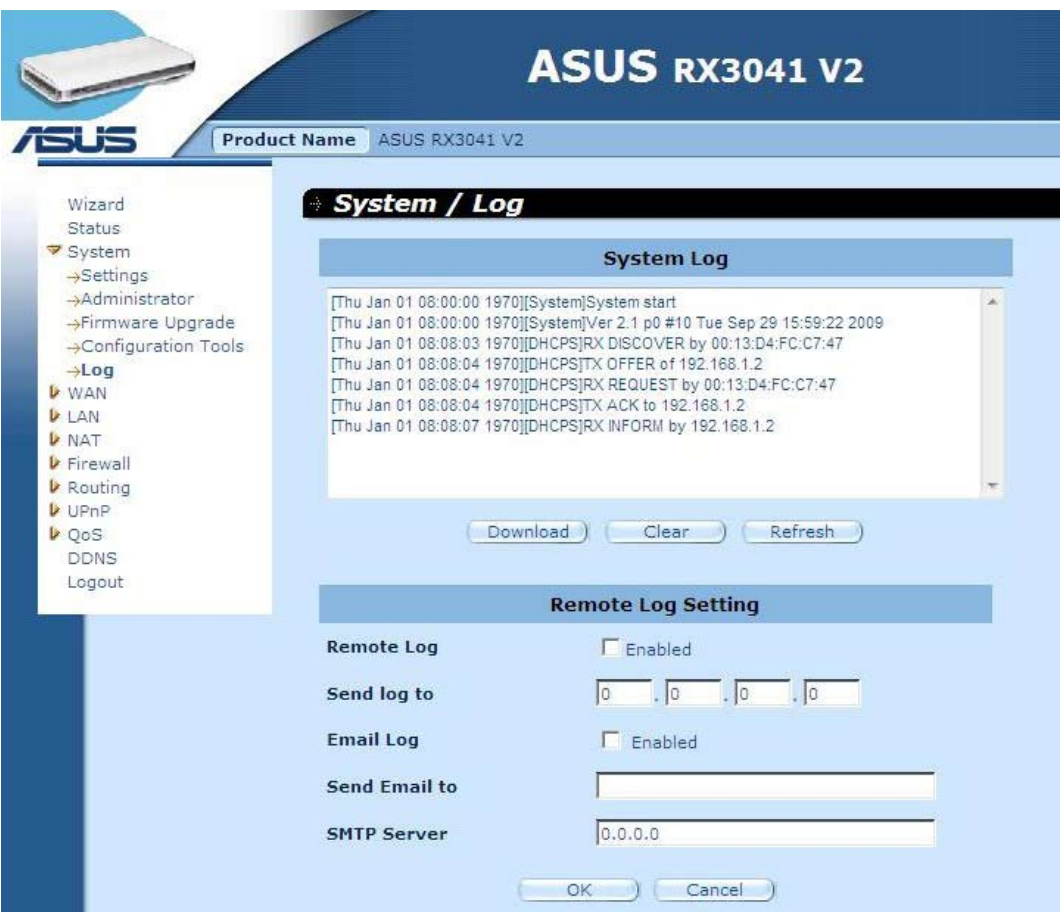

**Jurnal de sistem:** Activitatea de sistem a ruterului.

**Jurnal la distanţă:** Activaţi această opţiune pentru a trimite jurnalul la serverul jurnalului la distanță.

**Trimitere jurnal către:** Introduceţi IP-ul destinaţiei serverului jurnalului la distanţă.

**Trimitere prin mail a jurnalului:** Activaţi această opţiune şi jurnalele vor fi trimise la adresa de mail specificată.

**Trimitere mail către:** Introduceţi adresa de mail la care să fie trimise jurnalele.

Server SMTP: Introduceti adresa serverului SMTP (Simple Mail Transfer Protocol - Protocol simplu pentru transmiterea mesajelor electronice) care va fi utilizat pentru trimiterea jurnalelor.

#### **2.4 WAN**

#### **2.4.1 Tipul conexiunii**

Specificati tipul conexiunii WAN solicitat de către furnizorul dvs. de servicii Internet, apoi faceti clic pe butonul "OK" pentru a furniza parametrii detaliati de configurare pentru tipul selectat de conexiune.

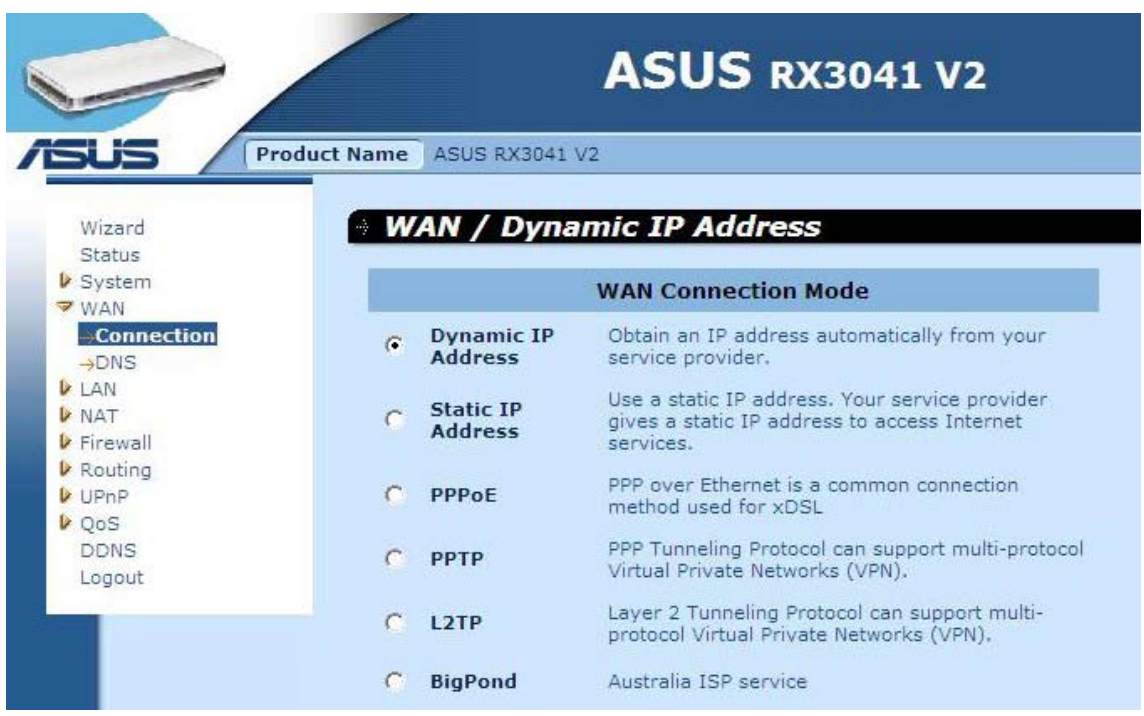

**Adresă IP dinamică:** Veţi obţine în mod automat o adresă IP de la ISP-ul dvs.

**Adresă IP statică:** puteţi utiliza adresa IP fixă alocată de către ISP-ul dvs. pentru a accesa serviciul Internet.

**PPPoE:** PPPoE este un tip comun de conexiune utilizat pentru xDSL.

**PPTP:** PPP Tunneling Protocol (Protocol de tunel PPP) poate suporta multiprotocolul VPN (Virtual Private Network - Reţea virtuală privată)

**L2TP:** Layer 2 Tunneling Protocol (Protocolul de tunel de nivel 2) poate suporta multiprotocolul VPN (Virtual Private Network - Retea virtuală privată)

**BigPond:** BigPond este un furnizor australian de servicii Internet şi este o sucursală a **Telstra** 

#### **2.4.2 Adresă IP dinamică**

Numele gazdei este opțional, dar este posibil să fie solicitat de unele ISP-uri. Adresa MAC implicită este setată pe ruter la interfața fizică a WAN-ului. Utilizați această adresă atunci când vă înregistrați pentru serviciul de Internet și nu o schimbați decât dacă ISP-ul dvs. vă solicită acest lucru. Puteţi utiliza butonul "**Clone MAC Address**" **(Clonare adresă MAC)** pentru a copia adresa MAC de pe cardul de Ethernet instalat de către ISP-ul dvs. şi pentru a înlocui adresa MAC pe WAN cu adresa MAC.

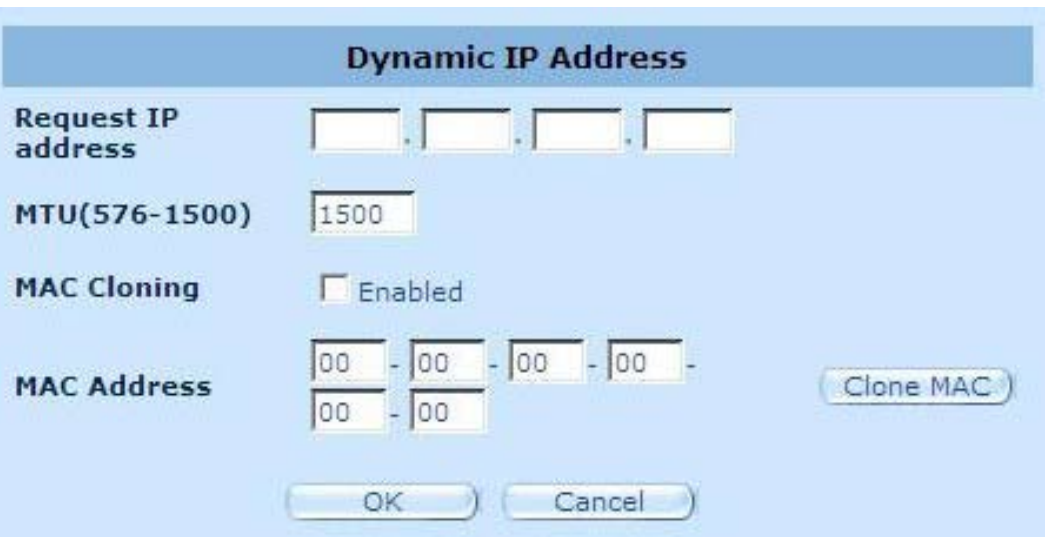

**Solicitare adresă IP:** Introduceţi adresa IP a dispozitivului pe care îl veţi clona.

**MTU:** Opţional. Puteţi specifica numărul maxim de pachete transmise către Internet. Nu completaţi nimic dacă nu doriţi să setaţi o dimensiune maximă a pachetului.

**Clonare MAC:** Activaţi sau dezactivaţi opţiunea de clonare MAC.

**Adresă MAC:** Introduceţi adresa MAC a dispozitivului pe care doriţi să îl clonaţi.

#### **2.4.3 Adresă IP statică**

În cazul în care furnizorul dvs. de Internet v-a alocat o adresă fixă, introduceți adresa atribuită si masca de subretea pentru ruter, iar apoi introduceti adresa gateway a ISP-ului dvs.

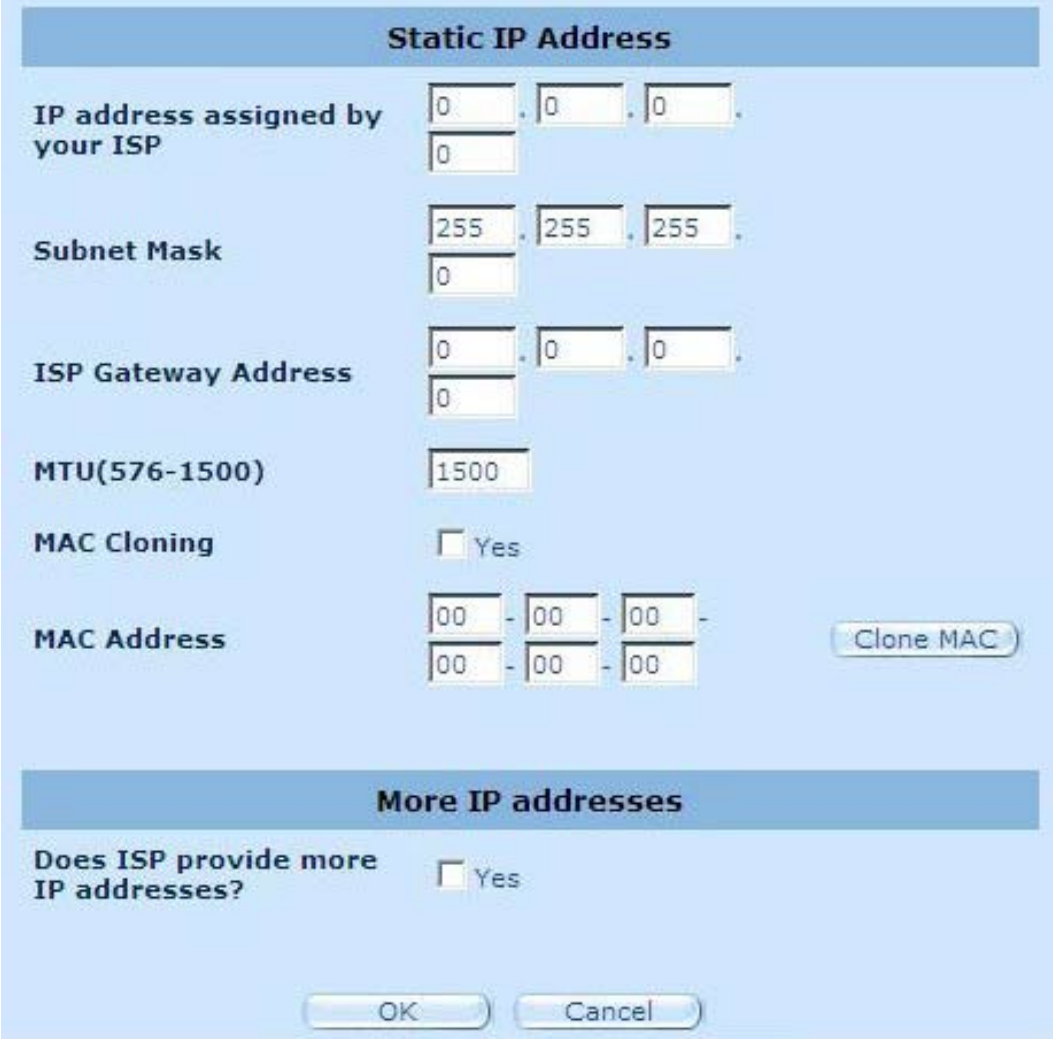

**Adresa IP alocată de ISP:** Adresa IP este furnizată de către ISP-ul dvs.

**Mască subreţea:** Introduceţi masca de subreţea a ruterului.

**Adresă gateway ISP:** Introduceţi adresa gateway la ISP-ul final.

**MTU:** Opţional. Puteţi specifica numărul maxim de pachete transmise către Internet. Nu completaţi nimic dacă nu doriţi să setaţi o dimensiune maximă a pachetului.

**Clonare MAC:** Adresa MAC a WAN-ului. În cazul în care utilizați un modem cu cablu este necesar să îl conectați. De asemenea, puteți face clic pe butonul "Clone MAC Address" (Clonare adresă MAC) pentru a copia adresa MAC a cardului Ethernet instalat de către ISPul dvs. şi pentru a înlocui adresa MAC pe WAN cu această adresă MAC.

**ISP-ul furnizează mai multe adrese IP:** In cazul în care ISP-ul dvs. acceptă mai multe adrese IP, faceti clic pe Yes (Da); în caz contrar, lăsati caseta nebifată.

#### **2.4.4 PPPoE**

Introduceti numele de utilizator și parola PPPoE atribuite de către furnizorul dvs. de servicii. Optiunea Service Name (Nume serviciu) este în mod normal optională și poate fi solicitată de către unii furnizori de servicii. Introduceţi Maximum Idle Time (Perioadă maximă de inactivitate) (în minute) pentru a defini o perioadă maximă de timp pentru care conexiunea la Internet să fie menţinută atunci când nu este activă. În cazul în care conexiunea este inactivă o perioadă mai lungă decât perioada maximă de inactivitate definită, va fi abandonată. Puteți activa opțiunea Auto-reconnect (Reconectare automată) pentru a restabili în mod automat conectarea, de îndată ce încercaţi să accesaţi din nou Internetul.

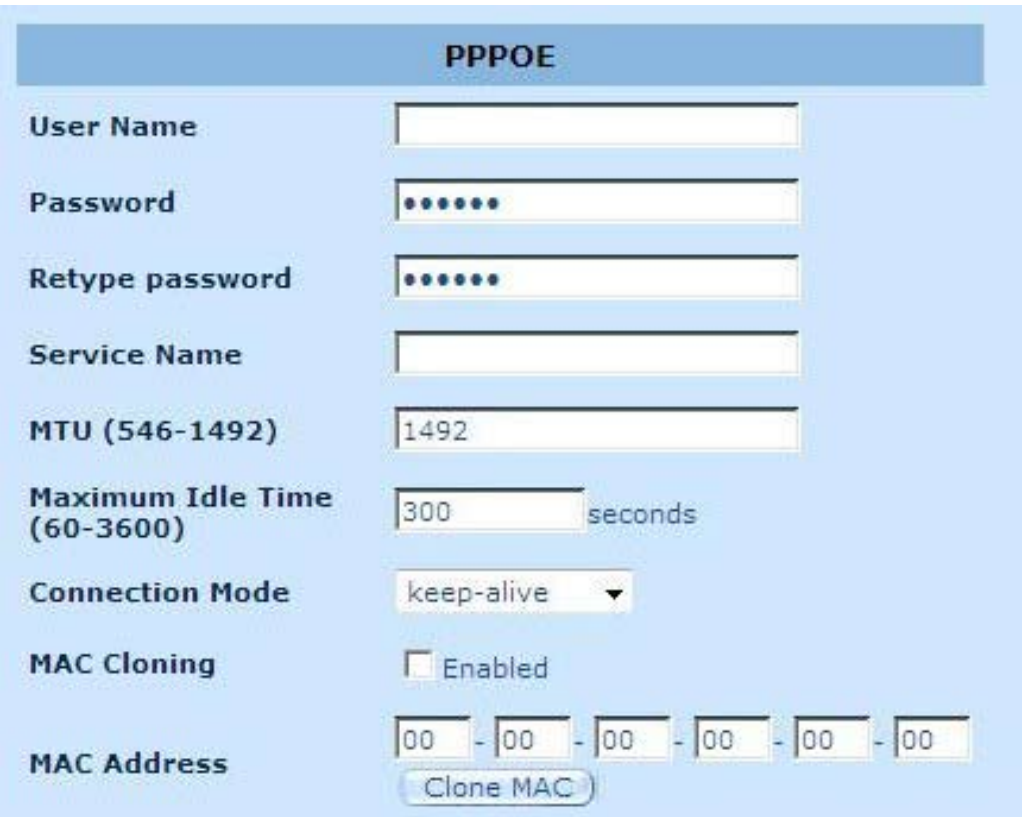

**Nume utilizator:** Introduceţi numele de utilizator alocat de ISP.

**Parolă:** Introduceţi parola alocată de ISP.

**Reintroduceţi parola:** Reintroduceţi parola în scopul confirmării.

**Nume serviciu:** Optional. Introduceți numele serviciului furnizat pe care îl solicită ISP-ul dvs., în caz contrar nu completaţi nimic.

**MTU:** Opţional. Puteţi specifica numărul maxim de pachete transmise către Internet. Nu completaţi nimic dacă nu doriţi să setaţi o dimensiune maximă a pachetului.

**Perioadă maximă de inactivitate:** Puteţi specifica un prag de inactivitate (în minute) pentru portul WAN. Acest lucru înseamnă că dacă nu a fost trimis niciun pachet (nu utilizează nimeni Internetul) pe o perioadă specificată de timp, ruterul va încheia în mod automat conexiunea cu ISP-ul dvs.

**Mod conectare:** Pentru a selecta modul de conectare PPPoE, puteţi alege dintre Keep-alive (Mentinere activă), auto-connect (conectare automată) și manual-on (conectare manuală).

#### **2.4.5 PPTP**

Fereastra PPTP permite utilizatorilor să configureze setările PPTP de bază pentru ruter.

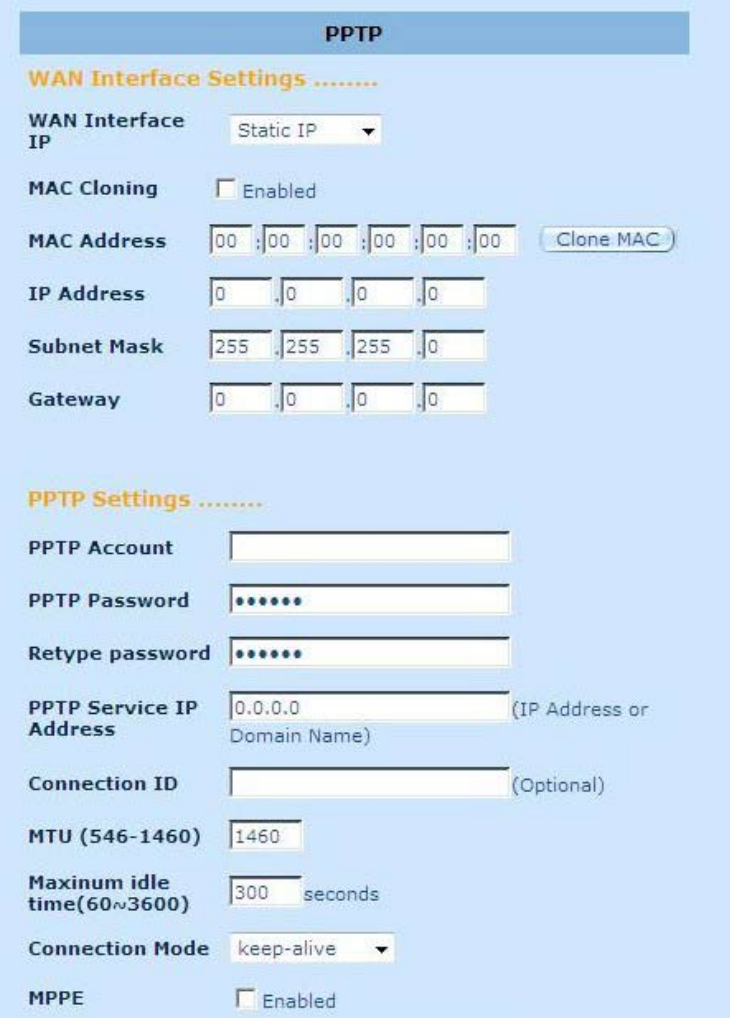

**Cont PPTP:** Introduceţi contul PPTP furnizat de ISP.

**Parolă PPTP:** Introduceţi parola alocată de ISP.

**Reintroduceţi parola:** Reintroduceţi parola în scopul confirmării.

**Gateway PPTP:** În cazul în care LAN-ul dvs. are un gateway PPTP, introduceţi apoi aici această adresă IP a gateway-ului PPTP. În cazul în care nu dețineți un gateway PPTP, introduceţi apoi adresa IP a gateway-ului ISP-ului de mai sus.

**Adresă IP:** Aceasta este adresa IP furnizată de ISP-ul dvs. pentru a stabili a conexiune PPTP.

**ID conexiune:** Acesta este un ID optional dat de către ISP.

**MTU:** Optional. Puteti specifica numărul maxim de pachete transmise către Internet. Nu completați nimic dacă nu doriți să setați o dimensiune maximă a pachetului.

**Perioadă maximă de inactivitate:** Puteți specifica un prag de inactivitate (în minute) pentru portul WAN. Acest lucru înseamnă că dacă nu a fost trimis niciun pachet (nu utilizează nimeni Internetul) pe o perioadă specificată de timp, ruterul va încheia în mod automat conexiunea cu ISP-ul dvs.

**Mod conectare:** Selectaţi modul de conectare utilizat de către PPTP, include Keep-alive (Menţinere activă), auto-connect (conectare automată) şi manual-on (conectare manuală).

**MPPE:** Pentru a activa sau dezactiva modul de criptare Microsoft punct-la-punct.

#### **2.4.6 L2TP**

Fereastra L2TP permite utilizatorilor să configureze setările L2TP de bază pentru ruter.

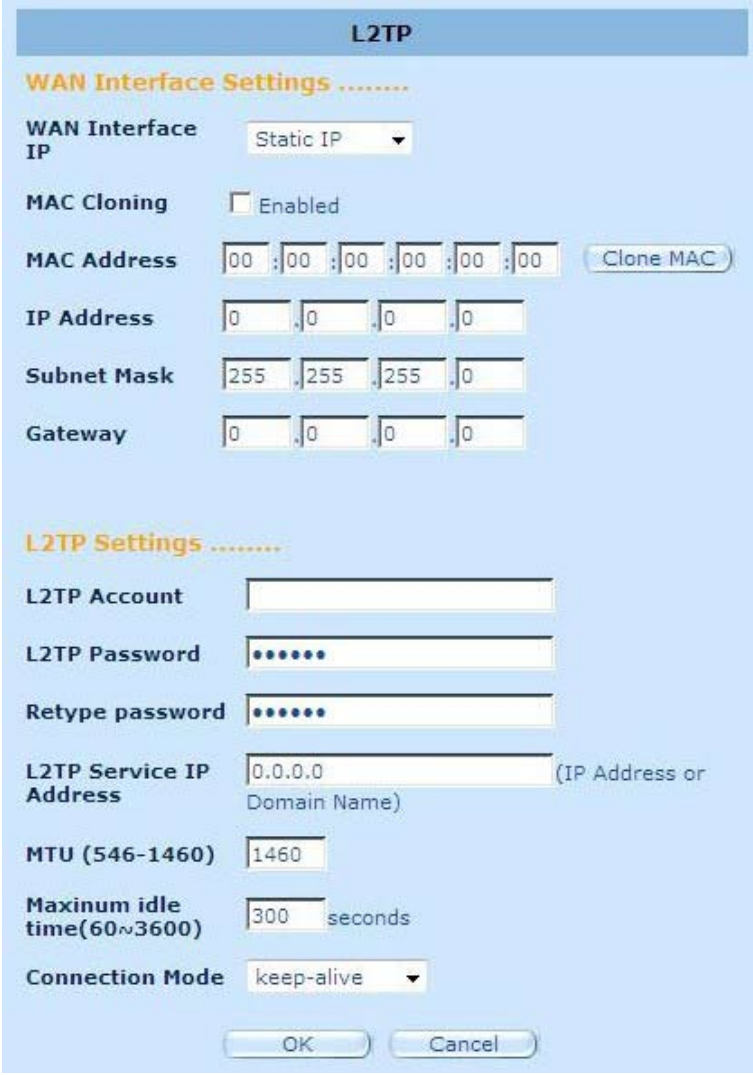

**Cont L2TP:** Introduceti contul L2TP furnizat de ISP.

Parolă L2TP: Introduceți parola alocată de ISP.

**Reintroduceţi parola:** Reintroduceţi parola în scopul confirmării.

Gateway L2TP: În cazul în care LAN are un gateway L2TP, introduceti apoi aici adresa IP a gateway-ului L2TP. În cazul în care nu dispuneți de un gateway L2TP, introduceți apoi adresa IP a gateway-ului ISP-ului.

**Adresă IP:** Aceasta este adresa IP furnizată de ISP-ul dvs. pentru a stabili a conexiune L2TP.

**MTU:** Optional. Puteti specifica numărul maxim de pachete transmise către Internet. Nu completaţi nimic dacă nu doriţi să setaţi o dimensiune maximă a pachetului.

**Perioadă maximă de inactivitate:** Puteţi specifica un prag de inactivitate (în minute) pentru portul WAN. Acest lucru înseamnă că dacă nu a fost trimis niciun pachet (nu utilizează nimeni Internetul) pe o perioadă specificată de timp, ruterul va încheia în mod automat conexiunea cu ISP-ul dvs.

**Mod conectare:** Pentru a selecta modul de conectare L2TP, puteţi alege dintre Keep-alive (Mentinere activă), auto-connect (conectare automată) și manual-on (conectare manuală).

#### **2.4.7 BigPond**

BigPond este un furnizor australian de servicii Internet şi este o sucursală a Telstra.

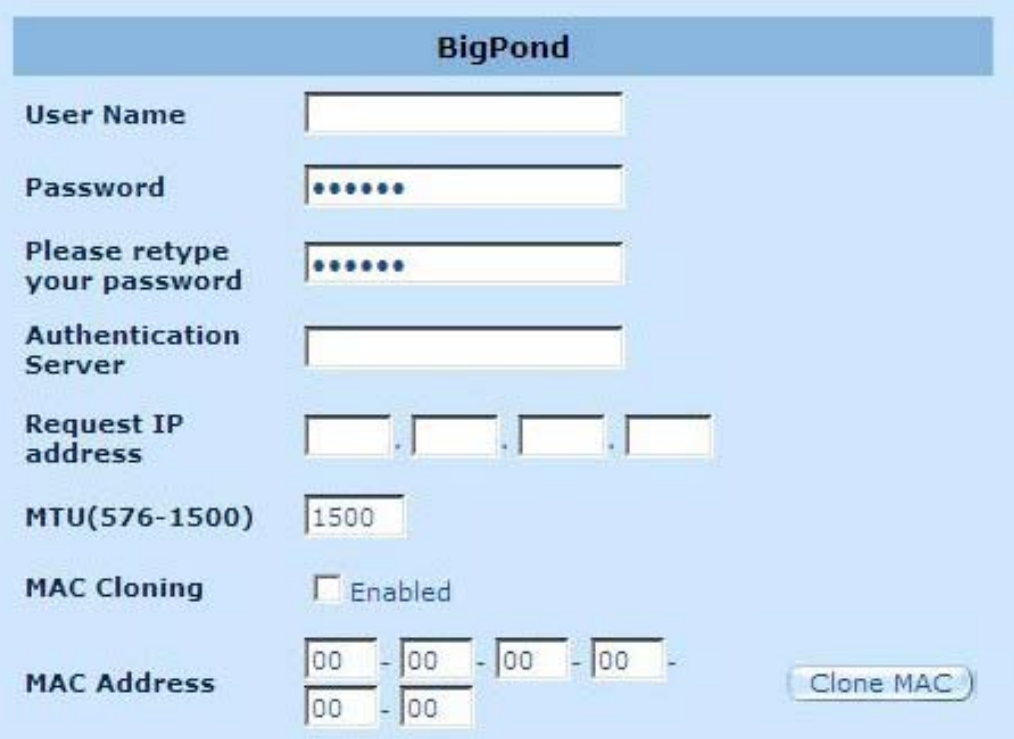

**Nume utilizator:** Introduceţi numele de utilizator alocat de ISP-ul australian.

**Parolă:** Introduceţi parola alocată de ISP-ul australian.

**Reintroduceţi parola:** Reintroduceţi parola în scopul confirmării.

Serviciu de autentificare: Introduceti numele serviciului pe care îl solicită ISP-ul dvs., în caz contrar nu completați nimic.

**Solicitare adresă IP:** Introduceţi adresa IP a dispozitivului pe care îl veţi clona.

**MTU:** Opţional. Puteţi specifica numărul maxim de pachete transmise către Internet. Nu completaţi nimic dacă nu doriţi să setaţi o dimensiune maximă a pachetului.

**Clonare MAC:** Activaţi sau dezactivaţi opţiunea de clonare MAC.

**Adresă MAC:** Introduceţi adresa MAC a dispozitivului pe care doriţi să îl clonaţi.

#### **2.4.8 DNS**

Serverele de nume de domeniu sunt utilizate pentru a asocia o adresă IP numelui echivalent de domeniu (de ex. www.waveplus.com). ISP-ul dvs. trebuie să furnizeze adresa IP pentru unul sau mai multe servere de nume de domeniu.

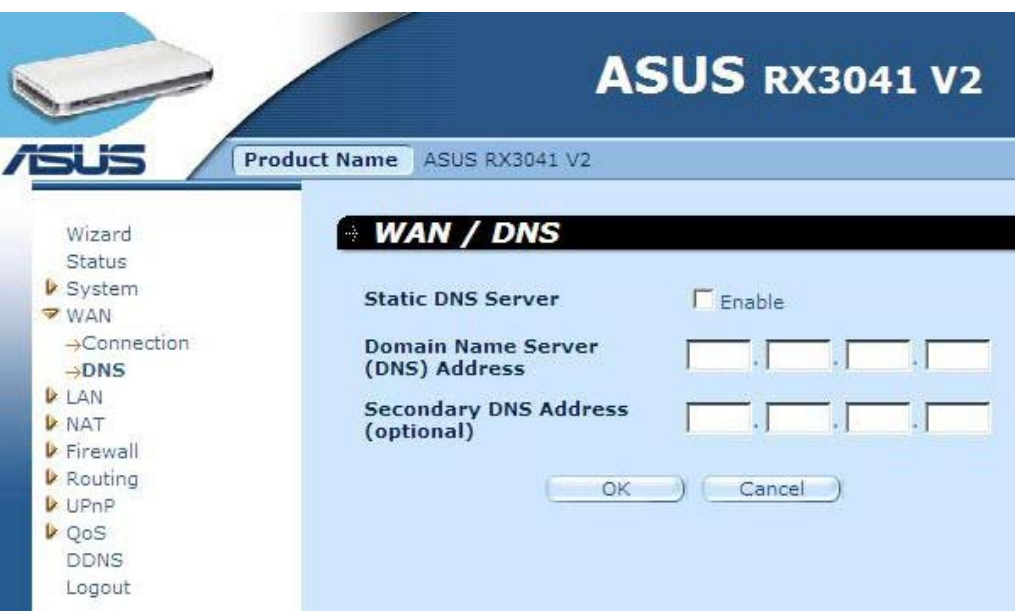

**Adresă server de nume de domeniu (DNS):** Aceasta este adresa IP a serverului DNS furnizată de ISP; de asemenea, puteţi specifica adresa IP preferată a serverului DNS.

**Adresă secundară DNS (opţional):** Opţional. Puteţi introduce o altă adresă IP a serverului DNS ca şi copie de rezervă. DNS-ul secundar va fi utilizat atunci când DNS-ul precedent se întrerupe.

#### **2.5 LAN**

#### **2.5.1 Setări**

Configurează adresa gateway a ruterului. Pentru a asocia în mod dinamic adresa IP pentru PC-urile clienților, activați serverul DHCP, setați perioada de atribuire și apoi specificați intervalul de adrese. Adresele IP valide au patru numere, separate prin virgule. Primele trei câmpuri sunt porţiunile reţelei alocate de la 0 la 255, iar ultimul câmp este alocat gazdei de la 1 la 254.

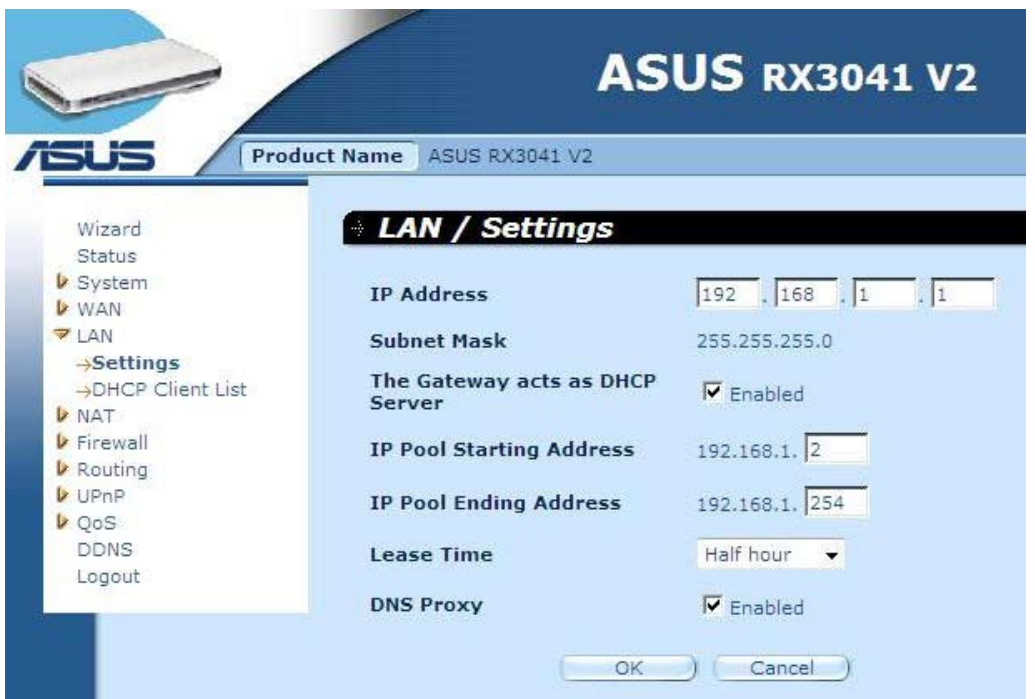

**Adresă IP:** Acesta este adresa IP a portului LAN a ruterului (adresa IP a gateway-ului implicit a clientilor de LAN)

**Mască subreţea:** Specificaţi o mască de subreţea pentru segmentul dvs. LAN.

**Gateway-ul funcţionează ca server DHCP:** Puteţi activa sau dezactiva serverul DHCP.

**Adresă de pornire plajă IP:** Introduceţi prima adresă atribuită de serverul DHCP.

**Adresă de sfârşit plajă IP:** Introduceţi ultima adresă atribuită de serverul DHCP.

**Perioadă atribuire:** Introduceţi numărul de ore pentru care un client poate utiliza adresa IP atribuită.

**Proxy DNS:** Pentru a activa sau dezactiva proxy-ul DNS.

#### **2.5.2 Client DHCP**

Lista de clienţi DHCP vă permite să vedeţi care clienţi sunt conectaţi la ruter prin intermediul adresei IP, numelui de gazdă şi a adresei MAC.

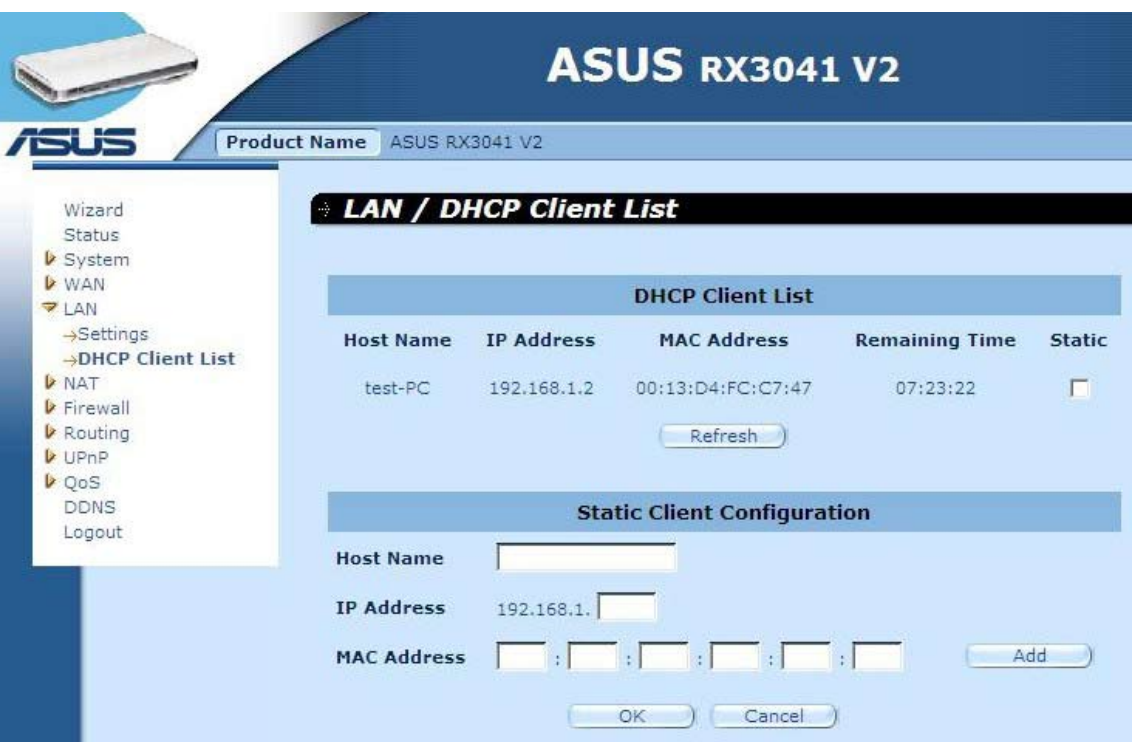

**Listă clienţi DHCP:** Această pagină afişează toţi clienţii DHCP (PC-urile LAN) care sunt în mod curent conectaţi la reţeaua dvs. Afişează adresa IP şi adresa MAC şi timpul rămas pentru fiecare client LAN. Utilizaţi butonul Refresh (Reîmprospătare) pentru a obţine cea mai recentă situaţie actualizată.

#### **2.6 NAT**

#### **2.6.1 Server virtual**

**Exemplu:**

În cazul în care configuraţi ruterul ca server virtual, serviciile de acces ale utilizatorilor la distanță, precum Web sau FTP la site-ul local prin adresele IP publice pot fi redirecționate în mod automat către serverele locale configurate cu adresa IP privată. Cu alte cuvinte, în funcţie de serviciul solicitat (număr port TCP/UDP), ruterul redirecţionează cererea de serviciu extern către serverul adecvat.

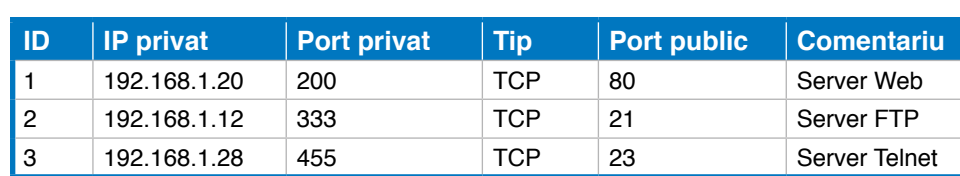

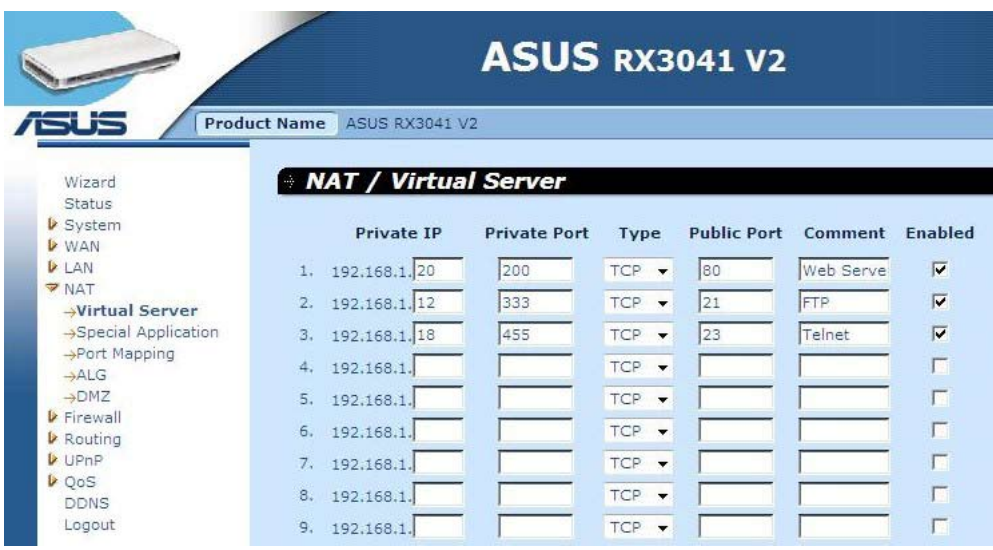

**IP privat:** Aceasta este adresa IP a clientului/gazdei LAN către care va fi trimis numărul de pachete trimise prin portul ruterului.

**Port privat:** Acesta este numărul de port (al gazdei IP-ului privat de mai sus) în care va fi schimbat numărul portului public atunci când pachetul intră în LAN-ul dvs. (către IP-ul serverului/clientului din LAN)

**Tip:** Selectaţi numărul de port al tipului de protocol (TCP, UDP sau ambele). Dacă nu sunteţi sigur, păstrați opțiunea implicită ca protocol TCP.

**Port public:** Introduceti numărul de port al serviciului (aplicație serviciu/Internet) care va fi redirectionat către adresa privată de IP a gazdei din LAN-ul dvs.

**Comentariu:** Descrierea acestei setări.

**Activat:** Activează funcţia Virtual Server (Server virtual).

#### **2.6.2 Aplicaţie specială**

Unele aplicaţii solicită conectări multiple, ca de exemplu jocurile de pe Internet, conferinţele video, telefonia prin Internet și altele. Aceste aplicații nu pot funcționa atunci când NAT (Network Address Translation - Translatarea adresei de reţea) este activat. În cazul în care este necesar să executaţi aplicaţii care solicită mai multe conectări, specificaţi portul asociat unei aplicații în câmpul portului de ieșire "Trigger Port" (Port declanșare), selectați tipul protocolului ca TCP sau UDP și apoi introduceți porturile publice ale portului de primire asociate portului de declanşare pentru a le deschide traficului de intrare.

#### **Exemplu:**

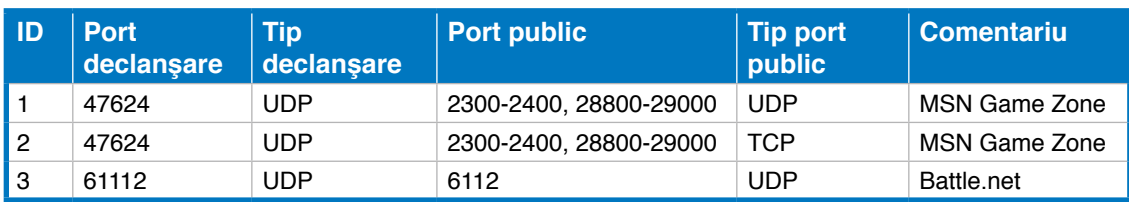

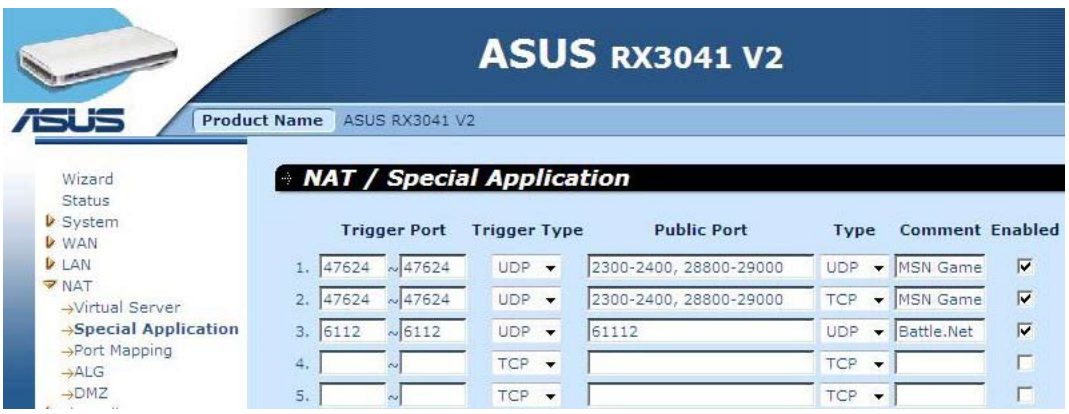

**Port declanşare:** Acesta este intervalul de ieşire (spre exterior) al numerelor de port pentru această aplicaţie particulară.

**Tip declanșare:** Selectați tipul protocolului portului de ieșire; acesta poate fi "TCP", "UDP" sau "Both" (Ambele).

**Port public:** Introduceti portul de intrare (spre interior) sau intervalul de port pentru acest tip de aplicaţie (de ex. 2300-2400, 47624)

**Tip port public:** Selectati tipul protocolului portului spre exterior: "TCP", "UDP" sau "Both" (Ambele).

**Comentariu:** Descrierea acestei setări.

**Activare:** Activează funcția Special Application (Aplicație specială).

#### **2.6.3 Mapare port**

Această funcţie permite unei singure sau mai multor adrese IP publice să fie partajate de către mai mulți utilizatori interni. Introduceți adresa IP publică pe care doriți să o partajați în câmpul IP global. Introduceţi un interval pentru IP-ul intern care va partaja IP-ul global.

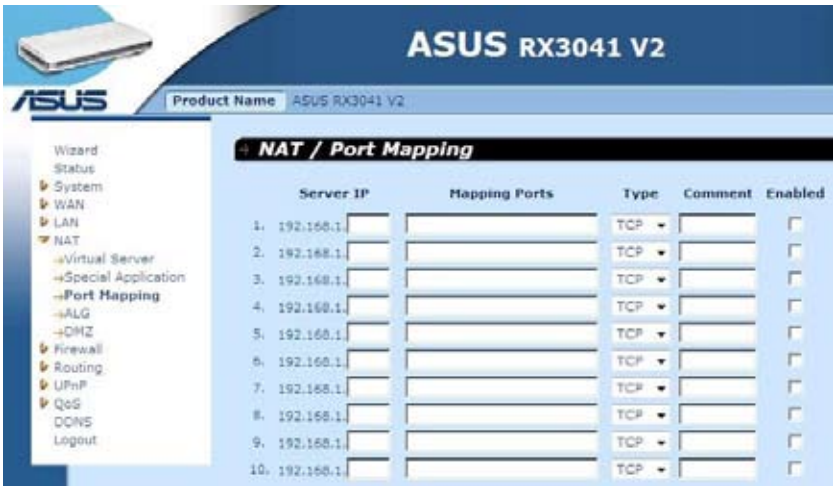

**Server IP:** Introduceţi adresa IP a serverului NAT.

**Porturi mapare:** Introduceţi numărul de port către care mapează serverul NAT.

**Tip:** Selectati tipul protocolului portului de primire: "TCP", "UDP" sau "Both" (Ambele).

**Comentariu:** Descrierea acestei setări.

Activat: Activează funcția Port Mapping (Mapare port).

#### **2.6.4 ALG**

Fereastra ALG (Application Layer Gateway - Gateway strat aplicaţie) permite utilizatorilor să configureze setările ALG pentru ruter.

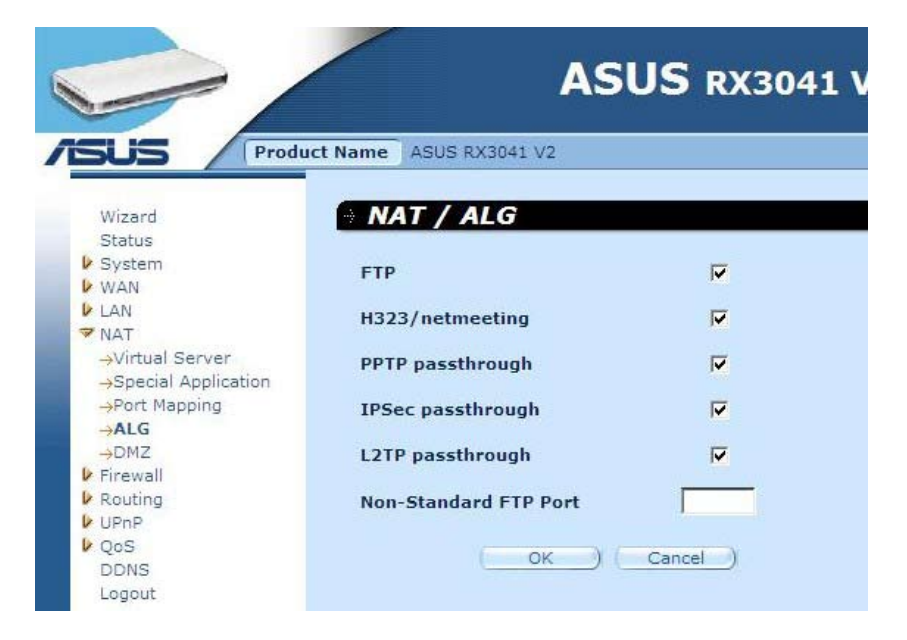

**ALG (Application Layer Gateway - Gateway strat aplicaţie):** Puteţi alege să activaţi ALG şi apoi ruterul va permite ca aplicaţia să treacă în mod corect prin gateway-ul NAT.

#### **2.6.5 DMZ**

În cazul în care aveţi un PC client care nu poate executa corect aplicaţia Internet din spatele paravanului de protecție NAT sau după configurarea funcției Special Applications (Aplicaţii speciale), puteţi permite clientului acces nerestricţionat pe două căi la Internet. Introduceţi adresa IP a unei gazde DMZ în acest ecran. Adăugarea unui client în DMZ (Zonă demilitarizată) poate expune reţeaua locală la o serie de riscuri de securitate, în consecinţă utilizați această opțiune doar ca ultimă variantă.

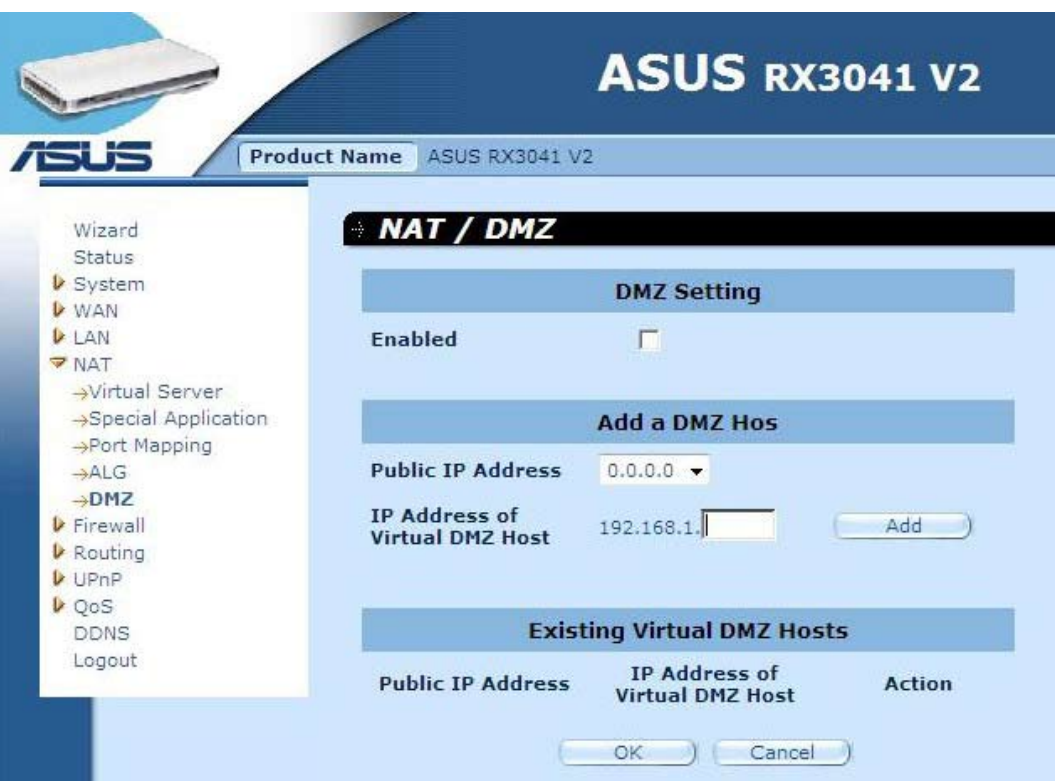

**DMZ (Demilitarized Zone - Zonă demilitarizată):** Activează/dezactivează DMZ-ul.

**Adresă IP publică:** Adresa IP a portului WAN sau orice alte adrese IP publice furnizate de ISP-ul dvs.

**Adresa IP a gazdei virtuale DMZ:** Introduceţi adresa IP a gazdei DMZ.

#### **2.7 Paravan de protecţie**

#### **2.7.1 Opţiuni**

Ruterul asigură protecție extinsă prin paravanul de protecție, prin restricționarea conexiunilor pentru a reduce riscul de intruziuni şi prin apărarea împotriva unei game largi de atacuri comune ale hackerilor. Totuși, pentru aplicații care necesită acces nerestricționat la Internet, puteţi configura un anumit client/server ca şi zonă demilitarizată (DMZ).

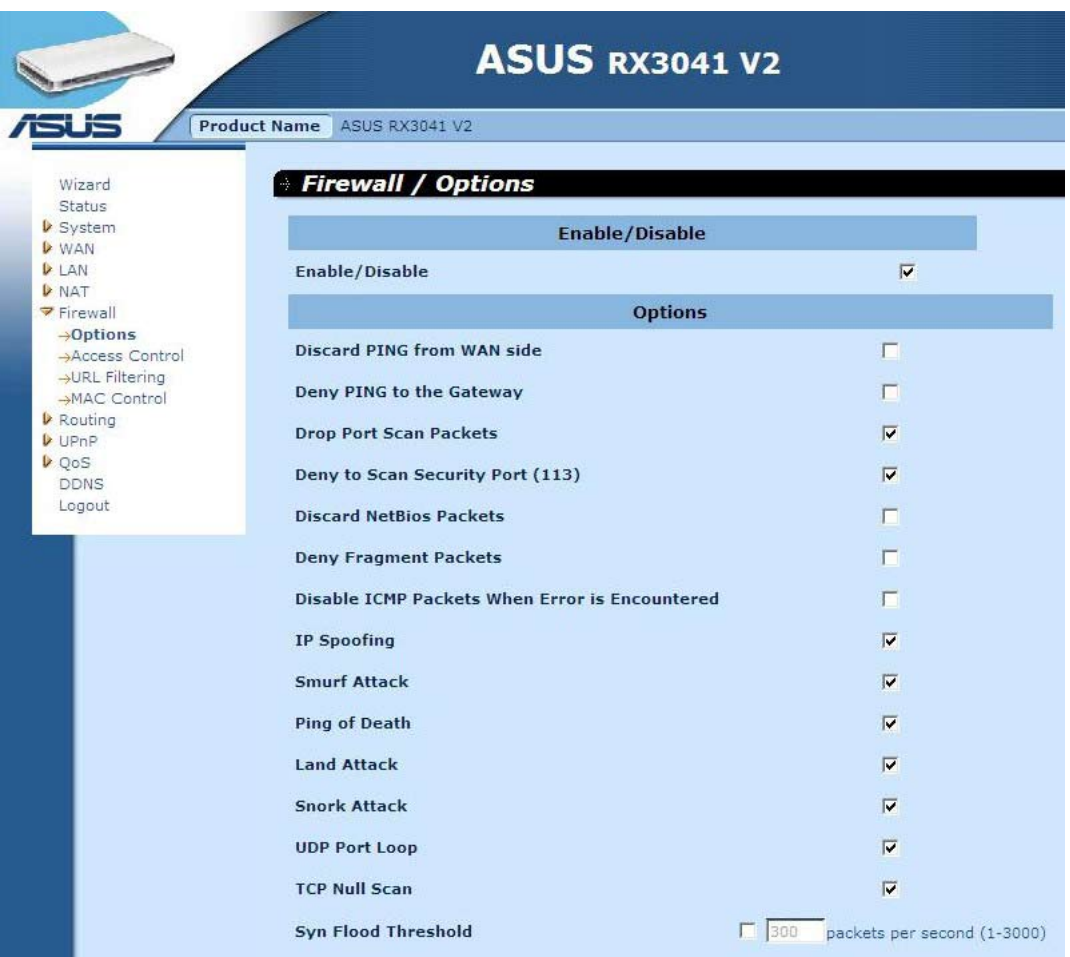

**Optiuni paravan de protectie:** Selectati functiile acceptate de paravanul de protectie. Selecțiile includ Enable Hacker Attack Protect (Activare protecție împotriva atacurilor hackerilor), Discard PING from WAN side (Renunţare PING din partea WAN), Deny PING to the Gateway (Refuzare PING către Gateway), Drop Port Scan packets (Eliminare pachete de scanare a porturilor), Allow to Scan Security Port (Permitere scanare port de securitate) (113), Discard NetBios Packets (Renunţare pachete NetBios), Accept Fragment Packets (Acceptare pachete fragmentate) şi Send ICMP Packets When Error is Encountered (Trimitere pachete ICMP când apar erori).

#### **2.7.2 Control acces**

Puteţi filtra accesul la Internet pentru clienţii locali în funcţie de adresele IP, de port, de tipurile aplicației (de ex. în funcție de portul HTTP) și de oră.

De exemplu, acest ecran afişează faptul că clienţilor din intervalul de adrese 192.168.1.50-99 le este permanent restricţionată utilizarea FTP-ului (Port 21), în timp ce clienţilor din intervalul de adrese 192.168.1.110-119 navigarea pe Internet de luni până vineri.

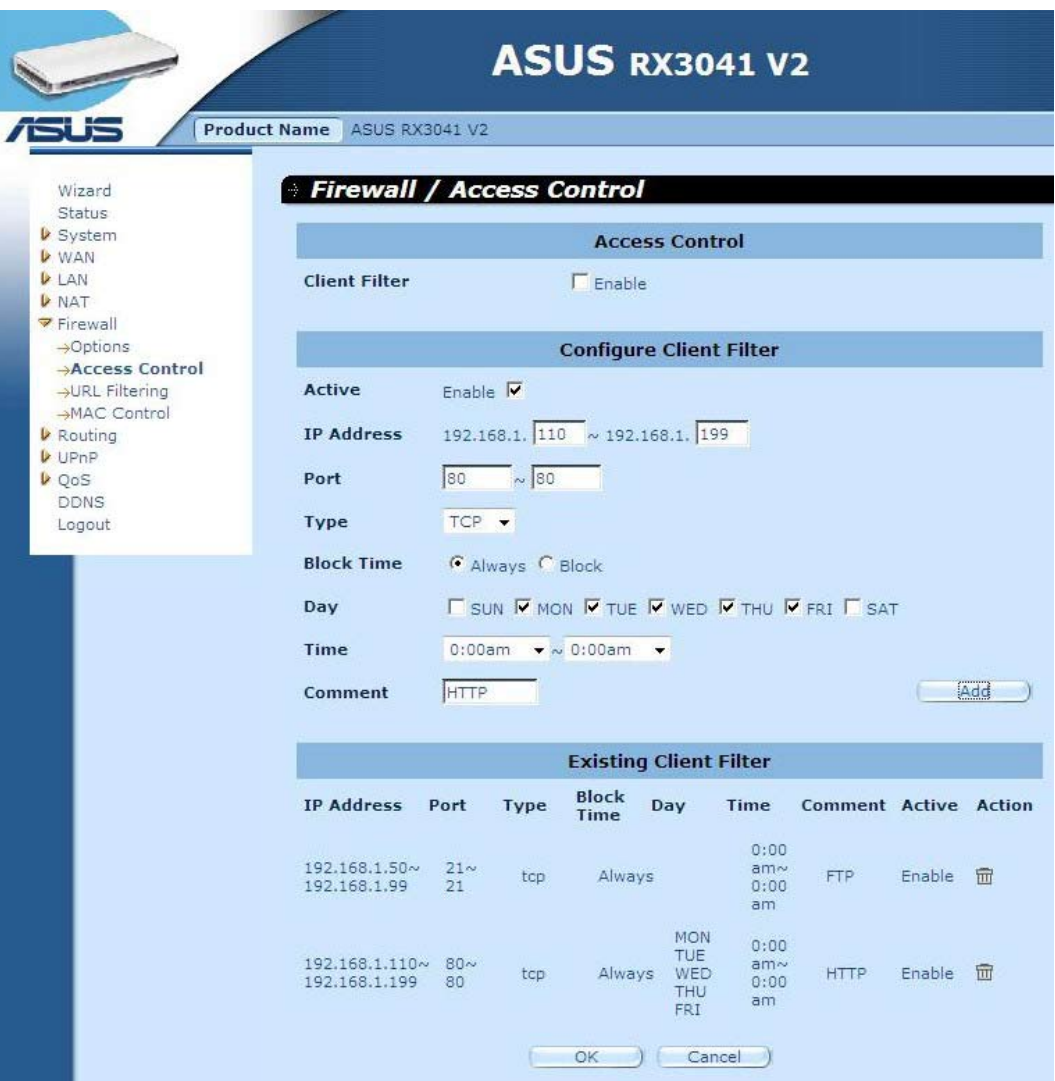

#### **2.7.3 Filtrare URL**

Pentru a configura caracteristica URL Filtering (Filtrare URL), specificaţi site-urile Web (www. somesite.com) si/sau URL-urile Web care contin cuvântul cheie pe care doriți să-l filtrați prin rețeaua dvs.

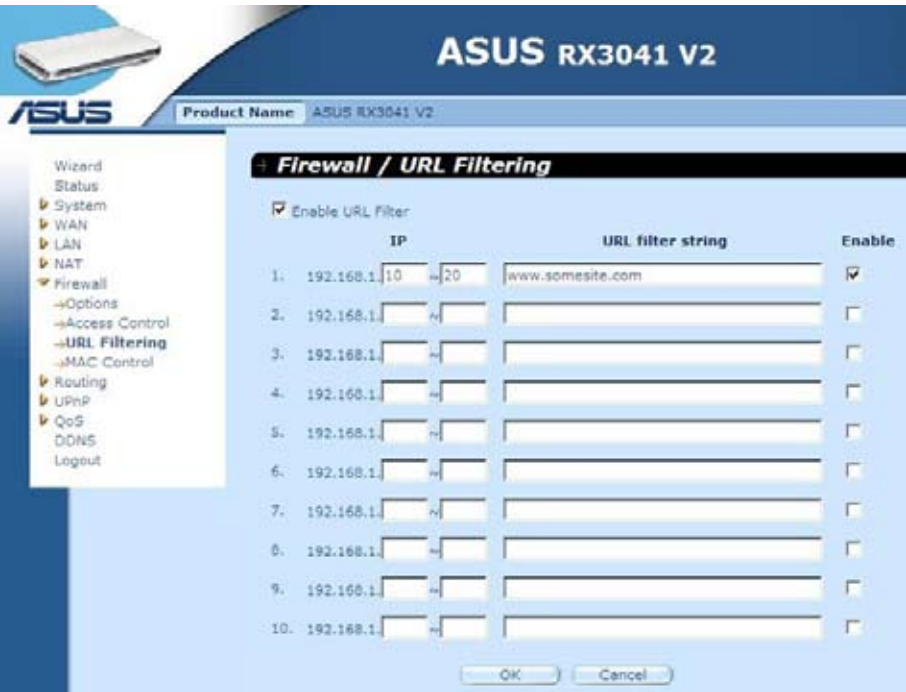

#### **2.7.4 Control MAC**

Fereastra MAC Control (Control MAC) permite utilizatorului să blocheze accesul unor anumite PC-uri client la Internet, în funcție de adresa MAC.

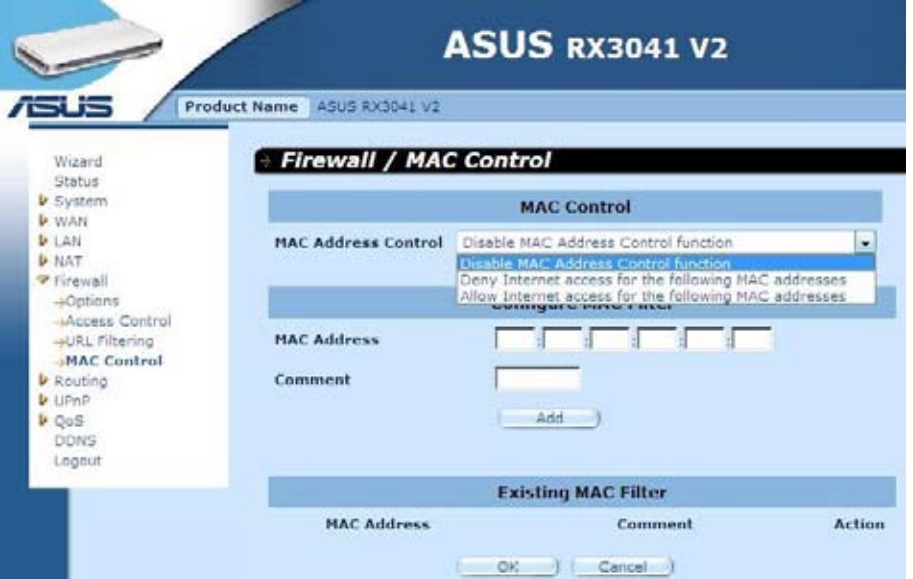

**Control adresă MAC:** Această funcţie permite utilizarului să determine dacă să filtreze sau să accepte următoarea adresă MAC care încearcă să se conecteze la Internet.

**Configurare filtru MAC:** Introduceți adresa MAC pentru a filtra sau pentru a accepta.

#### **2.8 Rutare**

#### **2.8.1 Tabel de rutare**

Fereastra Routing Table (Tabel de rutare) afişează informaţiile curente referitoare la rutare în sistem.

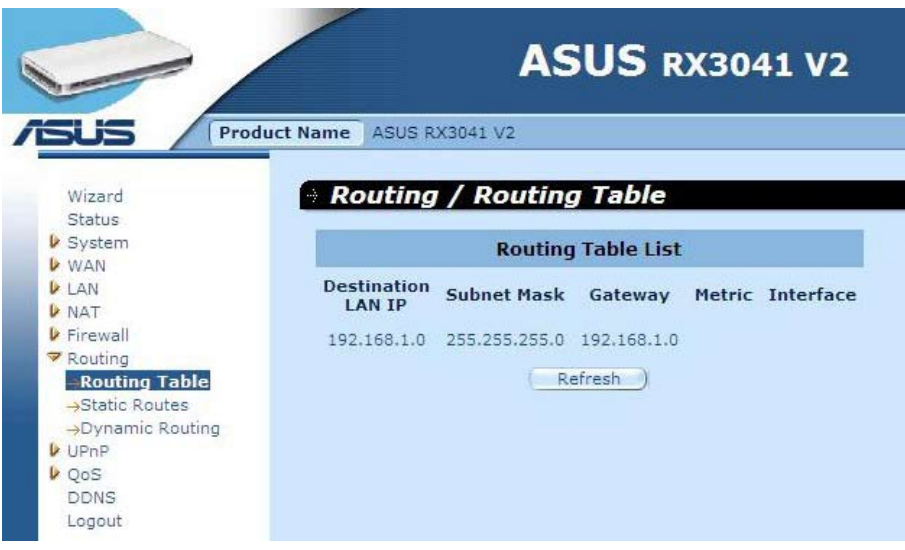

#### **2.8.2 Rute statice**

O rută statică este o cale de acces predeterminată prin care informaţiile referitoare la reţea trebuie să treacă pentru a ajunge la o gazdă sau la o reţea anume.

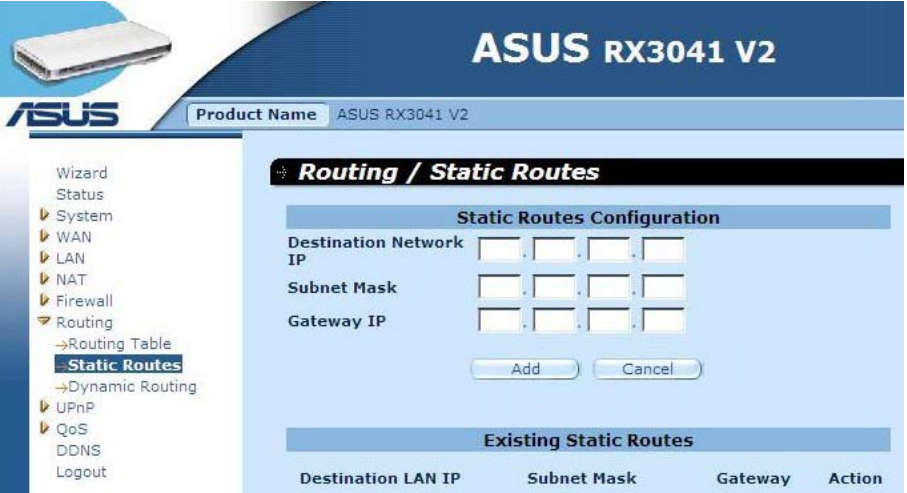

**IP destinație LAN:** Adresa de rețea a rețelei de destinație.

**Mască subreţea:** Masca de subreţea a reţelei de destinaţie.

Gateway: Următorul gateway de oprire a căii către rețeaua de destinație. Acesta este IP-ul ruterului vecin cu care acest ruter trebuie să comunice în calea către reţeaua de destinaţie.

#### **2.8.3 Rutare dinamică**

Dynamic Routing (Rutarea dinamică) poate fi utilizată pentru a ascunde rutele învăţate de protocoalele de rutare, în acest fel permiţând automatizarea întreţinerii rutării statice. Ruterul, care utilizează RIP (Routing Information Protocol - Protocol informații de rutare), determină ruta pentru pachetele care parcurg reţeaua în funcţie de cel mai mic număr de salturi între sursă şi destinaţie. În acest caz, puteţi ajusta în mod automat la modificările fizice din configurația rețelei.

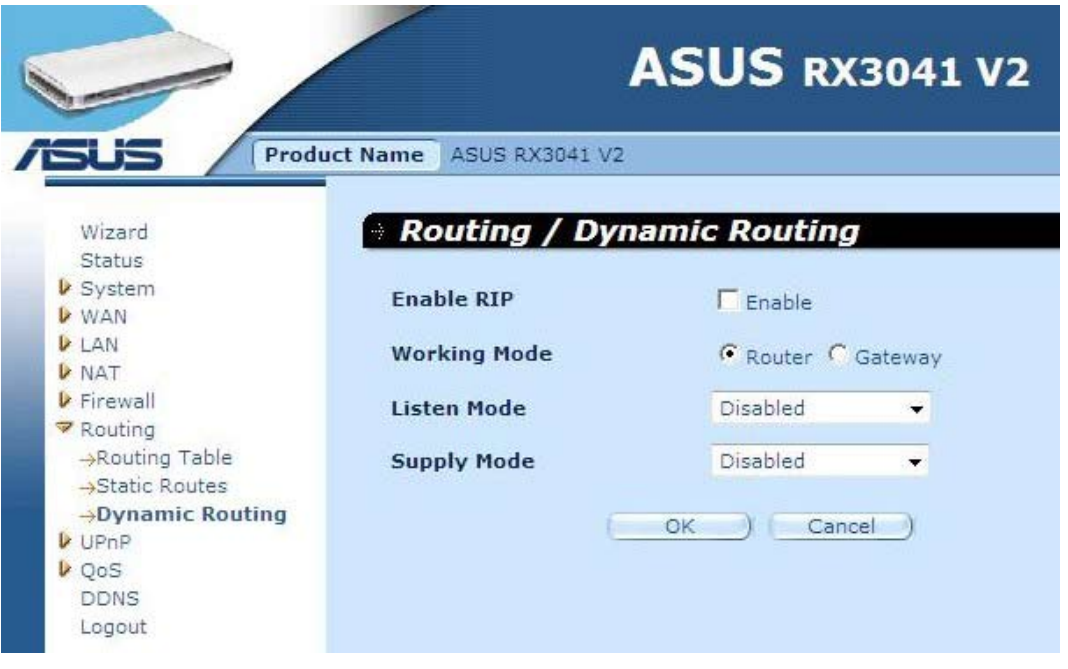

**Mod funcţionare:** Selectarea ruterului acţionează ca ruter sau ca gateway.

**Mod ascultare:** Activaţi acest mod pentru a permite serverului RIP să primească informaţii referitoare la rutare și să actualizeze informațiile de rutare.

**Mod furnizare:** Activaţi acest mod pentru a permite serverului RIP să trimită informaţii referitoare la rutare şi să actualizeze informaţiile de rutare.

#### **2.9 UPnP**

#### **2.9.1 Setări**

UPnP (Universal Plug and Play) permite descoperirea şi configurarea automată a echipamentului ataşat la LAN-ul dvs. UPnP este acceptat de Windows ME, XP sau de alte versiuni ulterioare. Asigură compatibilitate cu echipamentul, software-ul şi perifericele de reţea a peste 400 de distribuitori care cooperează cu forumul Plug and Play.

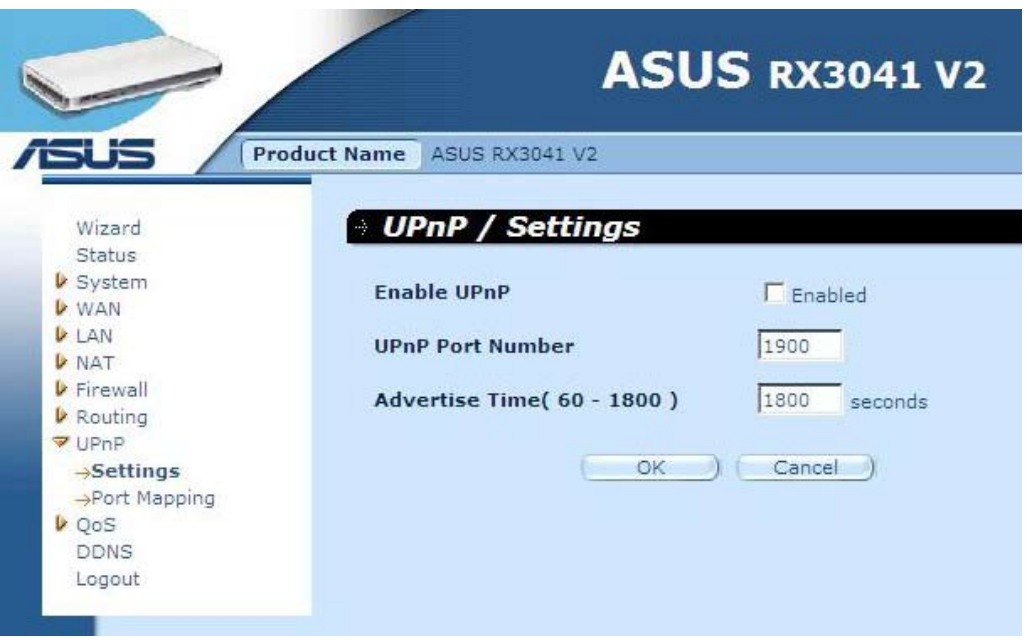

**Setări UPnP:** De aici puteţi activa sau dezactiva caracteristica UPnP.

#### **2.9.2 Mapare port**

Fereastra Port Mapping (Mapare port) afişează toate informaţiile referitoare la maparea porturilor UPnP.

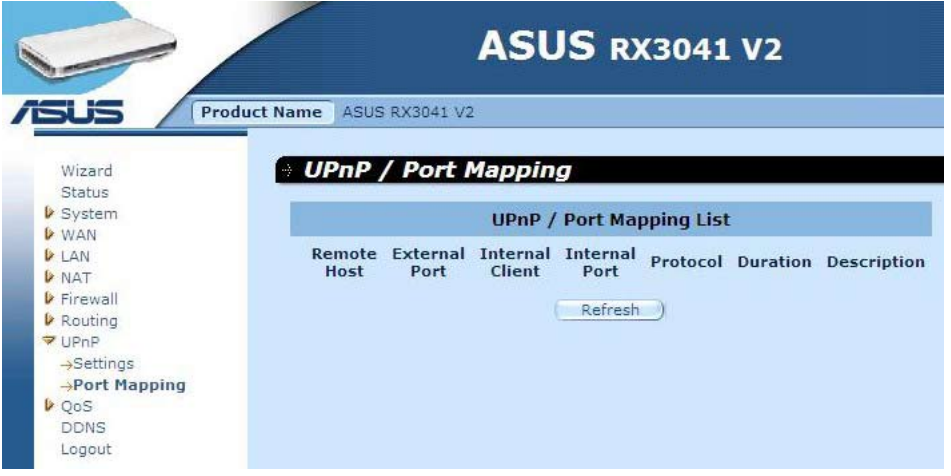

#### **2.10 QoS**

QoS (Calitatea serviciului). Această opţiune va asigura serviciul mai bun al traficului de retea selectat printr-o gamă variată de tehnologii. Implementarea gestionării QoS pentru a garanta faptul că toate aplicațiile primesc nivelurile de serviciu solicitate și o lățime de bandă suficientă care să întrunească așteptările de performanță, acesta fiind într-adevăr un aspect important al retelei prin modem a firmei.

#### **2.10.1** Bază port

Caracteristica Port Base (Bază port) reprezintă soluția pentru gestionarea și evitarea aglomerării atunci când reţeaua atinge limita de lăţime a benzii de transfer. Traficul de reţea poate fi setat la limita de rată maximă per port. Puteți controla lățimea de bandă în funcție la porturile LAN fizice şi de portul WAN ale computerului sau dispozitivului în care este conectat.

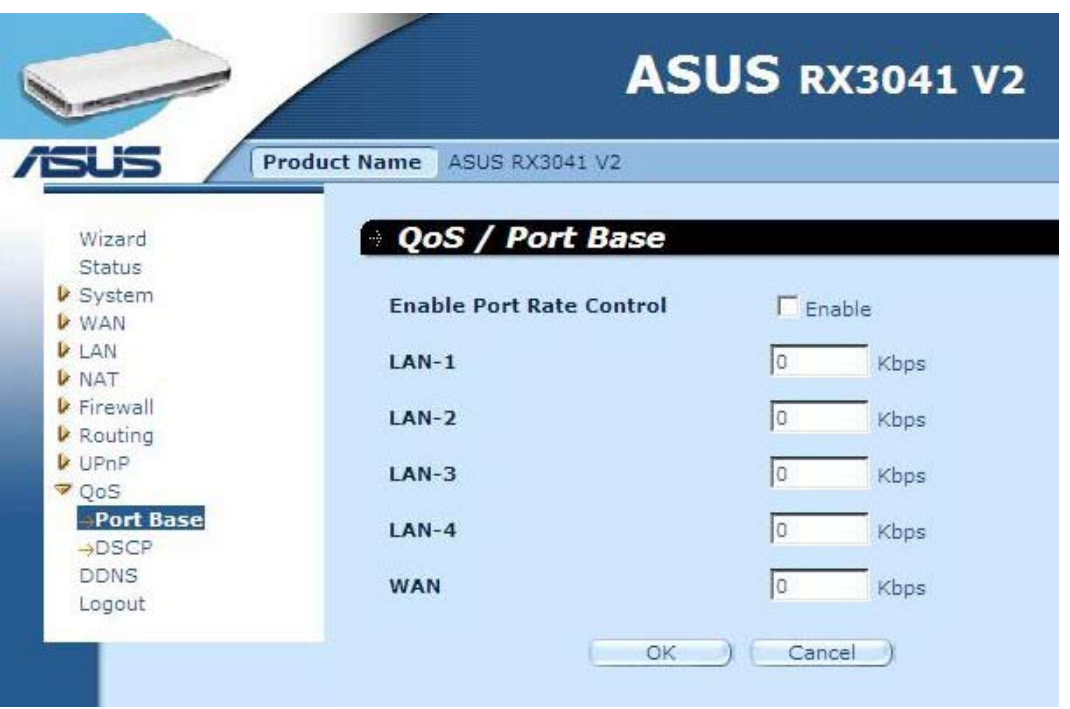

**Activare control rată port:** Bifaţi marcajul de selectare pentru a activa funcţia Bază port.

LAN-1 ~4 / WAN: Tastați valoarea ratei între 1 și 100000 (valoarea implicită este 0). Caracteristica Bază port a QoS-ului vă permite să asociați o prioritate (a datelor) de trafic ridicată sau scăzută către porturile LAN şi către portul WAN. Puteţi activa controlul ratei portului și să setați o limită de rată de intrare a traficului pe lățimea de bandă Tx/Rx.

#### **2.10.2 DSCP**

DSCP (Differentiated Services Code Point - Punct de cod de servicii diferenţiate) reprezintă clasificatia traficului în functie de prioritatea IP-urilor pachetului. (Pentru gestionarea și evitarea aglomerării traficului prin definirea regulilor de prioritate de intrare şi de ieşire pentru fiecare dispozitiv de pe ruter). Aceste reguli determină prioritate pe care pachetele, în drumul lor spre dispozitiv, o vor primi. Puteţi seta valoarea ponderii şirului de aşteptare pentru a clasifica utilizarea traficului şi pentru a decide care valoare DSCP va utiliza şirul de aşteptare corespondent.

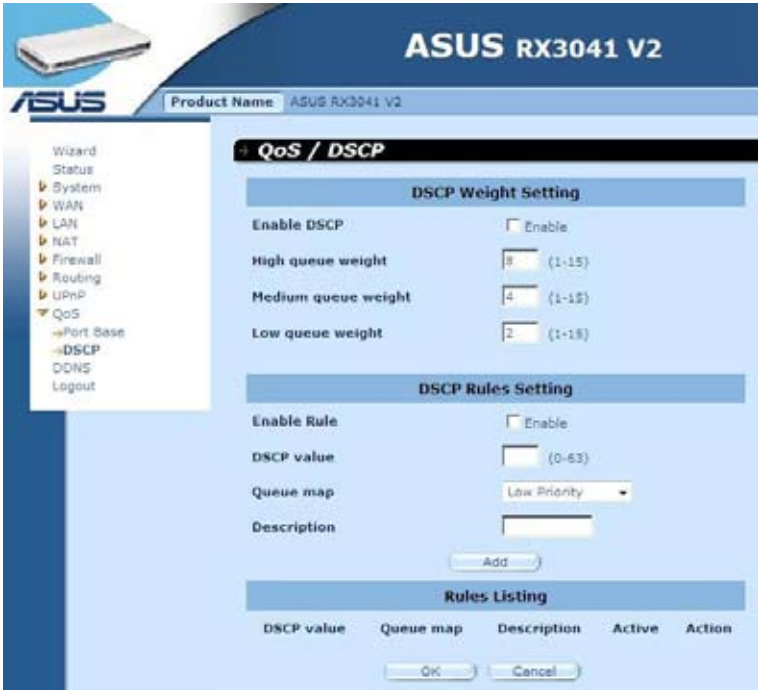

După bifarea casetei Enable DSCP (Activare DSCP), se vor explora mai multe setări.

**Pondere ridicată şir de aşteptare:** Setează valoarea ponderii ca prioritatea cea mai ridicată.

**Pondere medie şir de aşteptare:** Setează valoarea ponderii ca prioritate medie.

**Pondere scăzută şir de aşteptare:** Setează valoarea ponderii ca prioritatea cea mai scăzută.

Pentru Şir mare de aşteptare, Şir mediu de aşteptare şi Şiruri mici de aşteptare, setarea diferitelor ponderi au scopul de a asocia rate de transfer diferite pentru aceste priorități. Valorile implicite sunt: **High queue (Şir mare de aşteptare): Medium queue (Şir mediu de aşteptare): Low queue (Şir mic de aşteptare) = 8 : 4 : 2**

Aceasta înseamnă că rata de transfer a şirului mare de aşteptare va fi dublu decât şirul mediu de asteptare și de patru ori mai mare decât a șirului mic de asteptare. Puteți modifica ponderea în funcție de necesitățile dvs. Este de la sine înțeles că nu trebuie să asociați o valoare mai mare a ponderii pentru priorităţi mai mici. Se vor afişa intrări ilegale şi mesaje de eroare.

**Activare regulă:** Bifaţi pentru a activa regula şi debifaţi pentru dezactivare.

**Valoare DSCP:** Setaţi DSCP-ul pentru această regulă. Intervalul acestui număr este 0-63.

**Hartă şir de aşteptare:** Mapează un şir de aşteptare mare, mediu sau mic către această valoare DSCP.

**Descriere:** Câmp text pentru introducerea numelui sau notelor pentru această regulă.

**Listare reguli:** După adăugarea regulilor, acestea vor fi listate în acest tabel.

#### **2.11 DDNS**

DDNS (DNS dinamic) vă asigură conectarea la Internet printr-o metodă de legare a numelui domeniului la un computer sau server. DDNS permite numelui domeniului dvs. să urmaţi în mod automat adresa IP prin scimbarea înregistrărilor DNS odată cu modificărilor adresei IP.

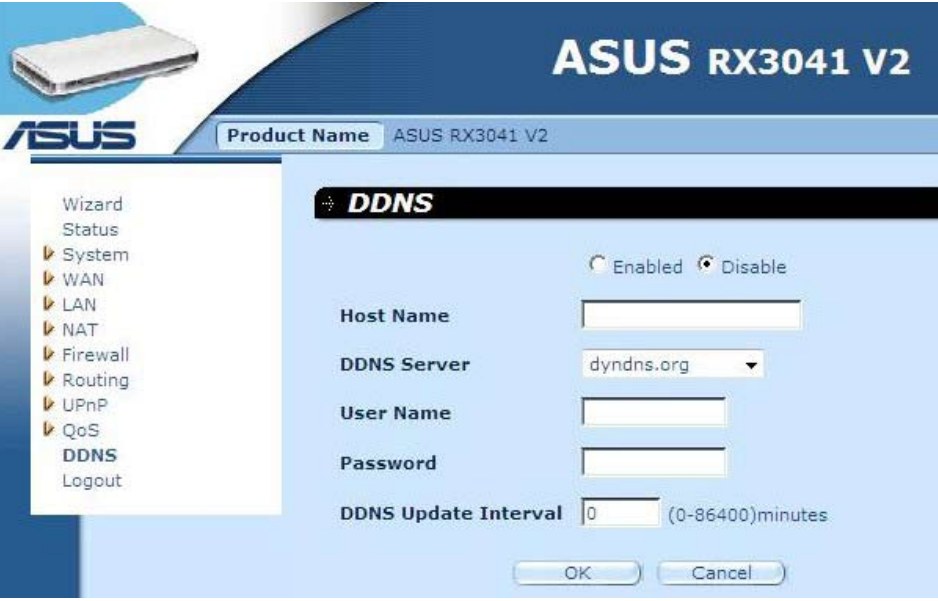

**DDNS:** Activează/dezactivează funcţia DDNS a acestui ruter.

#### **2.12 Informaţii ajutor**

Informaţiile de ajutor sunt afişate în partea dreaptă a unor ecrane. În informaţiile de ajutor sunt descrise funcţiile ruterului şi sunt listaţi unii termeni tehnici.

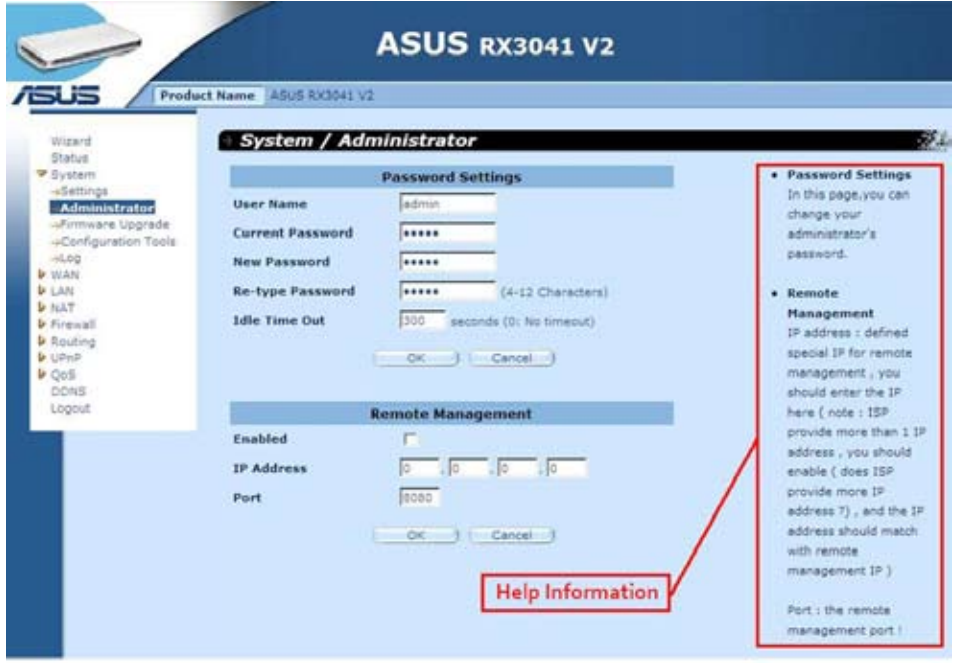

#### **2.13 Logout**

Faceţi clic pe **Logout** din bara de activităţi pentru a iniţia procesul de logout al ruterului.

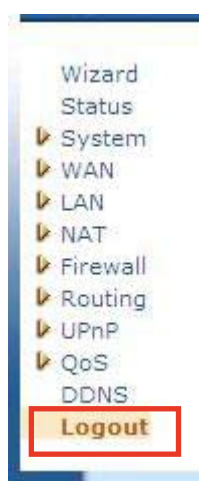

Faceţi clic pe **OK** pentru a vă deconecta de la utilitarul ruter.

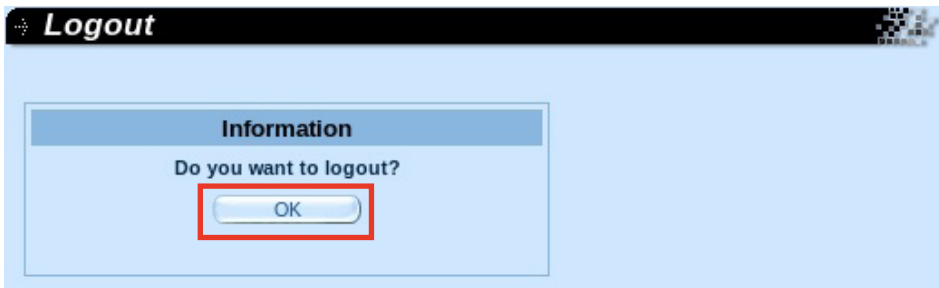